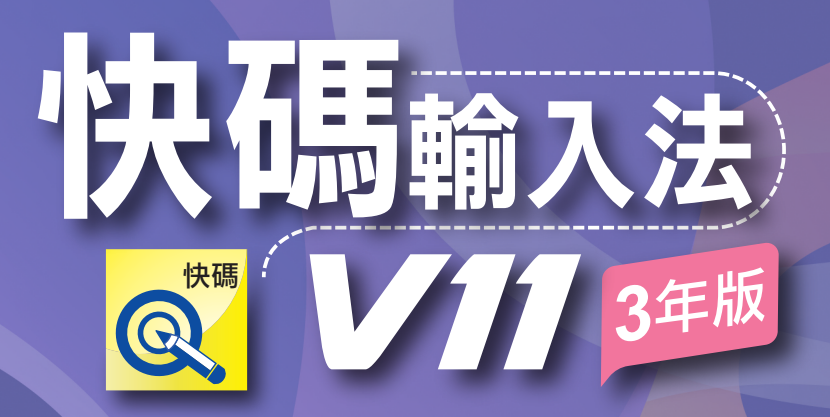

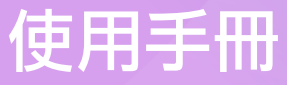

目錄

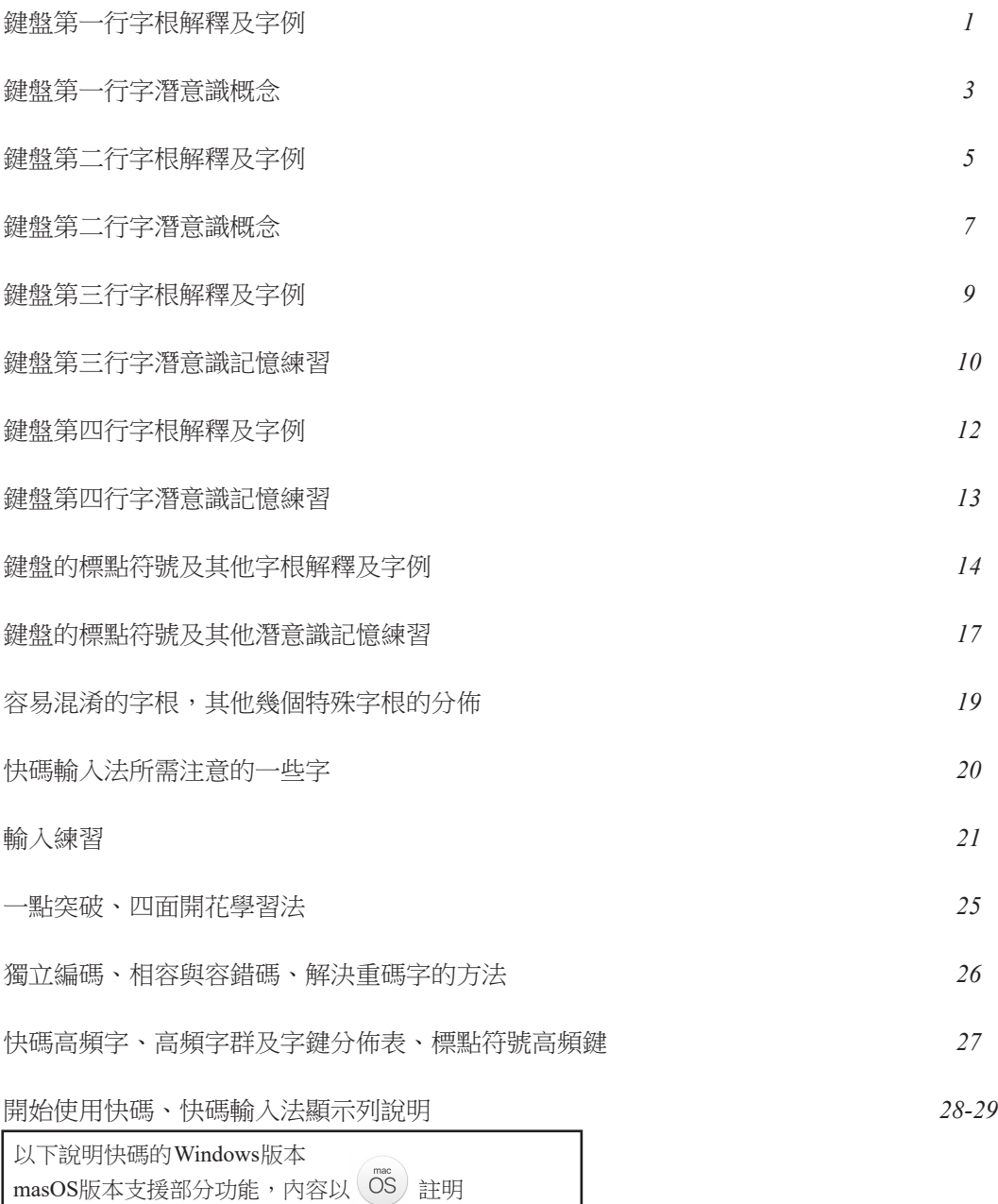

# 快碼輸入法人運用方法

### 快碼檢字功能

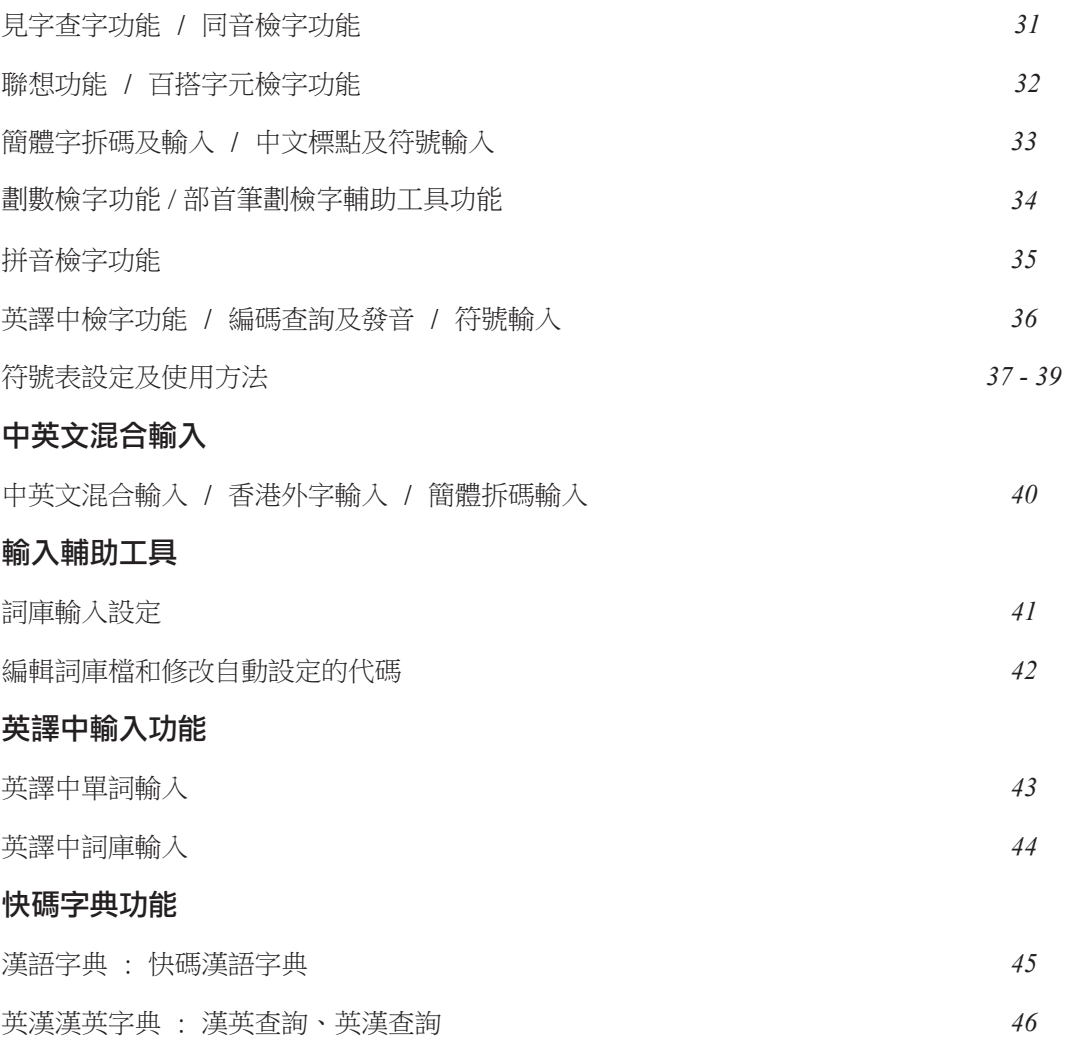

### 鍵盤第一行字根解釋及字例

 $1 - \sqrt{4} \cdot \vec{E} \cdot \vec{z}$ 

字例:不 否 更 西 碼 頭 殘

口訣:見一就打一,無謂慌失失。

解釋:一、石、豆、歹等字都是以「一」橫開頭的。

2 ニ、エ、ト、ト、ハ·己、ハく、虐

### 字例:示 紅 下 餐 界 次 飛 虎

口訣:兩點收工玩遊戲,卜叔上山到處行。

解釋:二、 、 、 、 卜、 等字都是兩劃的部件,「工」字和「二」字相似。 **卢以「上」為首。** 

三、小、水、求、氵、彡、巛、川、川  $3<sup>1</sup>$ 

#### 字例:京 泰 救 沙 彭 巡 荒 訓

口訣:三直三曲三點水,小求不想嫁阿水。

解釋:小、氵、彡、巛、川、川等字與三點、三撇、三勾等有關。 而「氵」的另一個寫法是「水」字,但另一個寫法是「水」字,「求」和「水」字相似。

4 四、目、目、皿、自、血、爫

### 字例:買 置 宜 盅 息 恤 受 豹

口訣:四哥打橫打直企,四點(爫)宣言為愛你。 解釋:血、皿像「四」字,「目、自、且」像轉了的「四」,「爫」是由四劃組成。

#### $5<sup>5</sup>$ 五、王、亞、丑、書、書、鳥、鳥

### 字例:伍 主 惡 扭 韋 青 鳳 巧

口訣:五哥亞王養烏鴉,日日喂(韋)鳥食青瓜。

解釋:王、亞、丑、艹、龶 與「五」字字形相近。「鳥」和「鳥」字像「5」。

六、大、夫、央、失、夭、夷、夬、爽、兲 6

### 字例:交太扶殃秩妖姨快春

口訣:六叔撐開兩隻腳,大手大腳好闊綽。

- 解釋:六、大、夫、夬、央、失、夷等字都是「大」字的變形。 幾乎可以說只要下面有兩只腳張開都屬於「六」部。
- 七、女、北、巴、巳、己、匕、巳  $7\phantom{.0}$

### 字例:花她背爸選記疑句

口訣:七女嫁比北方佬,下巴似足佢老爺。

解釋:七、巴、已、巳,己、匕與「七」相似,「北」像兩個「七」互相背向。 「女」形狀則與「七」相近,好像是「七」加多了一撇。

八、公、今、今、金、食、べ、へ、ハ  $8<sup>1</sup>$ 

### 字例:扒 松 冷 鐵 餓 發 食 冀

口訣:八公今天請食好野,是關炒金發到飛起。 解釋:八、今、令、公,金、食,以「」為頭, ^、个、ハ形狀都像「八」字。

#### 九、几、尢、卂、尤、冘、尢、元、才  $\overline{9}$

### 字例:仇 飢 就 訊 鶴 見 有 沈

口訣:九隻餓狗冇人理,兩隻冇頭〔ル〕又冇尾〔广〕。 解釋:九、几、卂、尢、冘、尢等字都和「九」字相似。「疒」則像「九」的頭, 「几」則是九的尾。

 $\mathbf{0}$ 十、車、東、東、柬、東、耂〔东、车〕

### 字例:直 罩 輸 凍 練 者 老

口訣:十字開頭車東柬,不必管它繁或簡。

解釋:十、車、東、柬、東、朿、耂都是以「十」開頭的。 「东」、「车」則是「東」和「車」字的簡體寫法。

# 鍵盤第一行潛意識概念

首先掌握「一二三四五六七八九十」(鍵盤上1234567890)及其代表字根:

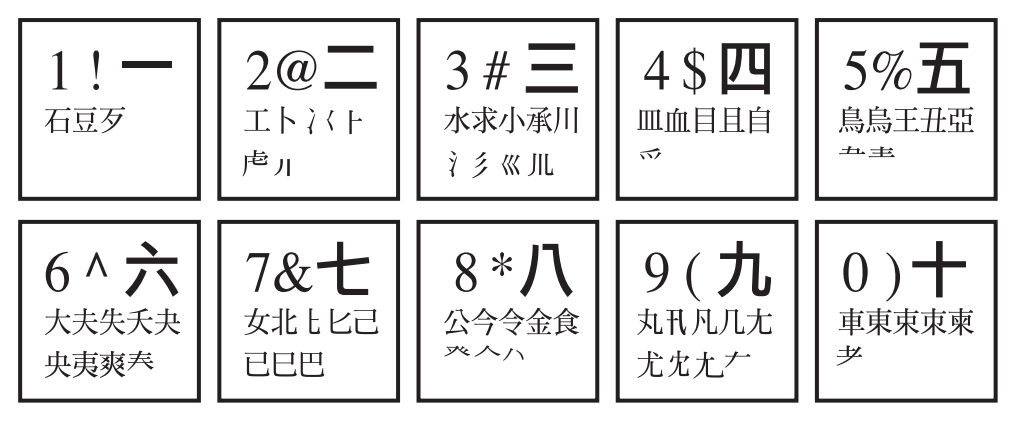

# 試想想以下字的取碼 (只需用第一排的鍵)

字的下面是輸入碼,請先試試不看題示下輸入 如需選字,請按F1,F2,F3,…F9或右面數字鍵 (Numpad)

- 一二三:下上卡不示江 12 21 22 13 23 32 四:西置督江彩省 14 44 24 32 43 34 五:碧球汪珇 51 53 35 54 六:天決臭奈奏盎鴦 16 36 46 63 66 64 65 七:比死罷姐冀 77 17 47 74 78 八:介全盆登祭鈴飢冷玲 82 85 84 81 83 88 89 28 58
- 九:元處沈見左盔鳳 77 17 47 74 78 94 95
- 十:平直罩克車凍鍊考老軼轟 10 04 40 09 00 20 80 05 07 06 000

### 鍵盤第二行字根解釋及字例

 $|Q|$ 日、母、白、曰、<sup>酉</sup>

### 字例:昌每伯書溫喝

口訣:阿Q想母親,白日會發昏。 解釋:日、母、白、曰、¤ 和英文O字有形狀相似的地方。

W 火、半、米、"、火、小、"

### 字例:灰 伴 迷 當 廉 業 黑

口訣:失業兼職問米婆,當黑半年對燈火。

解釋:火、半、米、 等字都是「"」為首,和W相似,「灬」「*灬*」則是「火」 的另一種寫法。

馬、巨、臣、聿、厂、尹、子、馬  $E$ 

### 字例:騎櫃姬津雪妻印髮

口訣:E形三邊框,左右開都啱(E似巨)。 解釋:所有向左向右缺口的字形都屬於這一類字。

#### 實、頁、貝、宀  $\mathbf{R}$

### 字例:頭 寶 貴 頂 安 定 室

口訣:實字當杯茶,寶蓋着寶貝(宀)。(另可記着Real = 真實) 解釋:「實」字形似R,「 」是實字的上半部俗稱「寶蓋頭」。 「貝」則是「實」字的下半部,「頁」以「貝」為本。

#### $T<sub>1</sub>$ 木、來、未、末、禾、朱、本、耒、秉

#### 字例:林 萊 抹 香 珠 笨 耕

口訣:朱禾本未來,有木便成材。(另可記着Tree = 木) 解釋:木、來、未、末、禾、朱、本、耒、乘、秉等字都是以「木」為本。

羊、牛、牛、牛、小、、一  $Y<sub>1</sub>$ 

### 字例:群 牢 姓 牠 州 瓶 並

口訣:「丫」、「丿」都和「Y」相似。 解釋:「羊」和「丷」、「艹」等相似(兩隻角) 「羊」和「牛」也是畜牲,而「牛」也是「牛」。  $\mathbf{U}$ 國、田、由、甲、曲、図、囪、囱、凵

### 字例:富油押農豐兇面渴聰

口訣:國字並非口,內裡有因由。

解釋:「口」和「U」形狀相似,以「國」、「田」、「由」、「囪」、「甲」、「曲」以 「冂」為本。

#### $\mathbf{I}$ 中、巾、申、虫、|

字例:忠 常 神 蠢 訓 以 口訣:外表是梁楝,中有巾申虫。 解釋:中、巾、申、虫等字都是「中」字(以|為主), 和「I」相似。

#### $\mathbf{I}$ 中、巾、申、虫、[

### 字例:忠 常 神 蠢 訓 以

口訣:外表是梁楝,中有巾申虫。 解釋:中、巾、申、虫等字都是「中」字(以|為主), 和「I」相似。

#### 口、凹、凸  $\overline{O}$

### 字例 : 如 唱 員 古 右 品

口訣:口有凹凸,中空無物。 解釋:口 、凹、凸形狀和英文「O」相似,裡面都是中空的,跟U不同。

戶、斤、尸、尹、卩、尸、里  $\mathbf{P}$ 

### 字例:房 新 所 群 卻 眉 假

口訣:尸似斧頭腳千斤,新來客戶叫尹君。 解釋:戶、斤、尸、尹, I字形似英文P。

# 鍵盤第二行潛意識概念

掌握第二排鍵盤「QWERTYUIOP」:

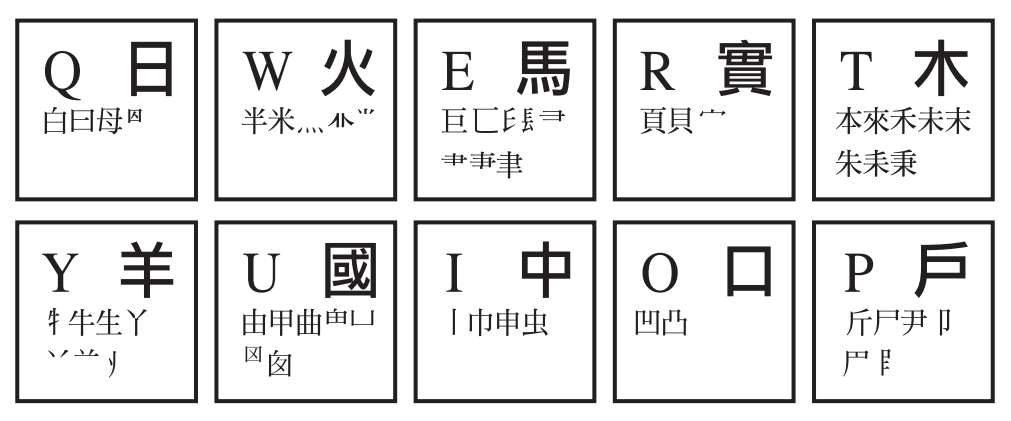

## 試想想以下字的取碼 (只需用第一排的鍵)

字的下面是輸入碼,請先試試不看提示下輸入 如需選字,請按F1,F2,F3,…F9或右面數字鍵 (Numpad)

- 日:百署春旨會旭者嘗照書星即題昌 1q 4q 6q 7q 8q 9q 0q wq qw eq qy qp qr qq 火:災 灰 煩 當 常 嘗 黨 煮 粗 判營業料 3w 9w wr wu wi wg ww 0w w4 w] wo wt w20 馬:碼 馮 媽 罵 嗎 留 貿 印 盡 書 畫 劃 雪 尋 區 1e 2e 7e 4e oe eu er ep e4 eq el e] -e e[ eo 實:宣空察宜突安穴完寫寶 宦 r4 r6 r7 r8 r9 rw rr re  $r1 r2 r3$ 木:秋 香 櫃 和 相 村 林 利 味 tw tq te to t4 t [tt t] 0t 羊: 差 首 羞 美 曾 兼 善 並 前 牢 星 y2 y4 y5 y6 yq yw yo yy y] ry qy 國:因圓團圖固豐兇凶富當留 果甲黑渴 u6 ur u [ uu uo uy u9 ux ru wu eu ut ui uw 3qu 中:串貴螞蛛吊由 蠅 ie it oi iu i= ji. ir. 口:吳吧如只兄善和容別 o6 o7 7o o8 o9 yo to ro o] 戶:眉 戾 尼 屆 層 屬 尉 刷 所 卻 肇 顧 群 君
- $p4$  p6 p7 pu pq pi p [ p ] pp 8p pe pr py po

8

### 鍵盤第三行字根解釋及字例

人、欠、隹、仆、  $\mathbf{A}$ 

字例:閃 歡 雄 們 走 是 維 推 口訣:A女是佳人,欠人十倆銀。 解釋:人、欠、仁、正都是以「人」字為本。「隹」字是以「亻」為本。 注意:「个、今、公、今、食、金」等則是打「八」。

 $S$ 系、弓、弗、幺、犭、犭、糸、禾

字例:紅 張 費 弟 幻 鄉 狗 家 口訣:鄉間眾弟背如弓,費盡家財養狗公。 解釋:系、弓、弗、弔、幺、犭、犭、《、等字和「S」相似,都是彎彎曲曲的。

D 可、句、勿、司、勾、匀、勺、勹、

### 字例:河 拘 忽 詞 均 哥 習 翠

口訣:阿哥言詞冇句真。

解釋:可、句、勿、勾、匀、勺、勹、犭等字的字形仿似「D」,其特點是從右向左包圍,以 「コ」及「勹」為本。

方、皮、反、广、厂、疒  $\mathbf{F}$ 

### 字例:旗 被 返 廣 原 病

口訣:病到反轉方復原,返廠被人打兩拳。 解釋:所有類似F形的部首,如:方、皮、广、厂、疒等。

十、十、生、走  $G$ 

#### 字例:地里喜告浩起

口訣:土產博士被人告,賣咗塊地去補數。

解釋:「士」字及「ヰ」形似「土」字的部首,「走」字以「土」為本。

 $H<sub>1</sub>$ 其、世、甘、廿、开、廾、丱、<sub>月</sub>、""、++

### 字例:期 泄 甜 草 開 聯 齊 帶

口訣:「其世甘帶齊,草頭腳似梯(戸开)。

解釋: 曰、廾、<sup>什、</sup>廿、开、甘、其等都和「H」相似, 丱 是「艹」的另一寫法。 「世」及「"也」以「廿」為本。

 $J \mid$ 手、丰、丁、才、扌、」、ょ、チ

### 字例: 掣 奉 華 打 材 爭 看

口訣:丁手看才丰,橫上加一棟(J似」)。

解釋:手、丰、キ、矛和「手」字筆劃相似,「扌」、「才」本身就是剔手旁。 「」」和「丁」似英文J。

衣、長、辰、艮、良、衤、衣、竹、ド  $K$ 

### 字例:製 張 振 浪 被 良 筆 乍

口訣:竹林布衣禮賢能,乍醉長嘯渡良辰。 解釋:衣、長、辰、晨、良、ネ、<sub>公</sub>、竹、 # 等字和「K」字相似(右邊有兩腳)。

也、止、亡、乜、廴、辶、工、工  $\mathbf{L}$ 

### 字例:他 歳 贏 建 斷 紮 正

解釋:亡命賽艇得人驚,到此為止也算精。

「也」、「乜」以「乚」為本,廴、辶、乚、乚等都和英文「乚」相似。

「亡」以「L」為本,「止」和「L」相似。(注意:「亡」不從「文」。)

# 鍵盤第三行潛意識記憶練習

掌握第三排鍵盤「ASDFGHJKL」:

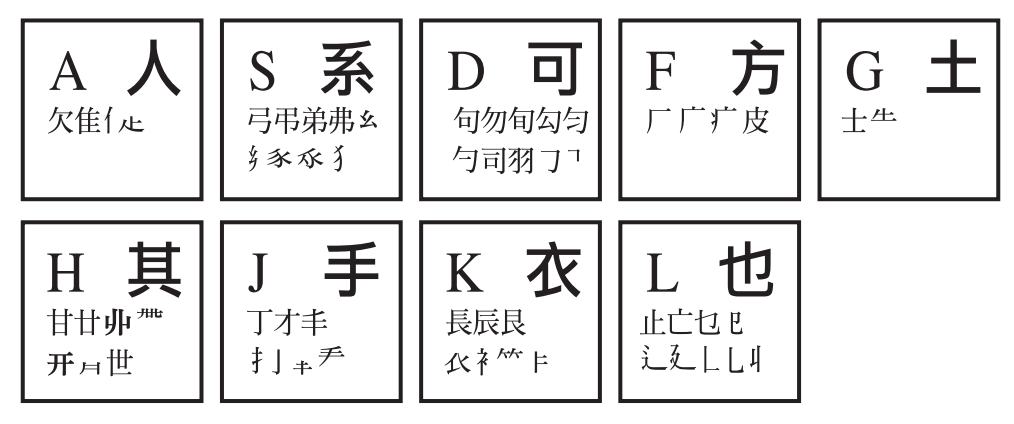

# 試想想以下字的取碼(只需用第一、二、三排的鍵)

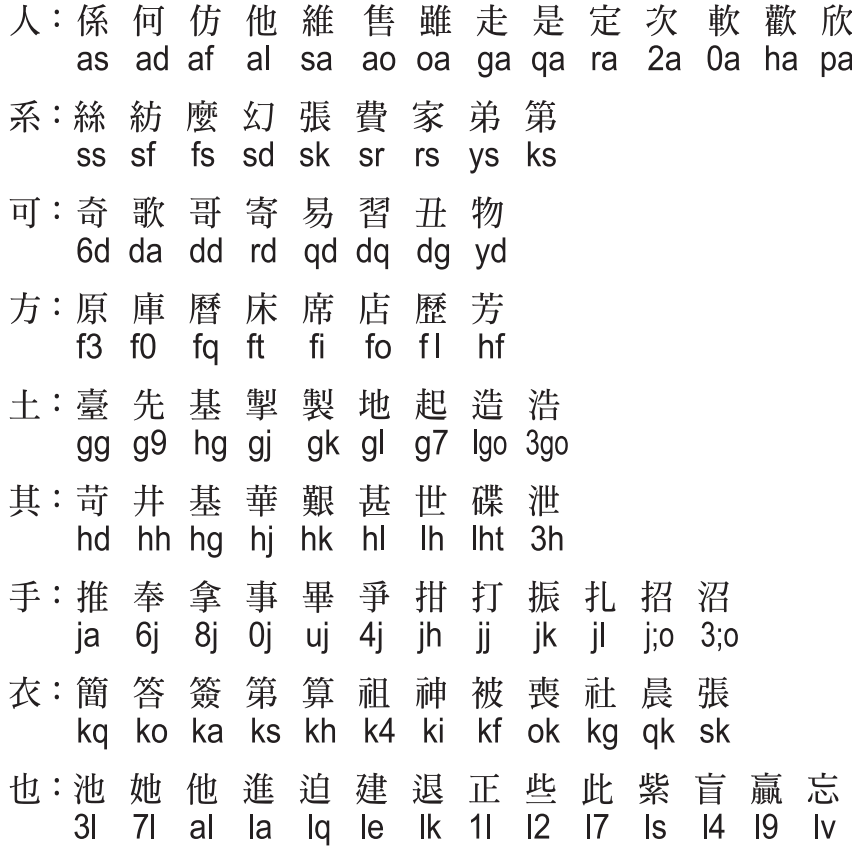

### 鍵盤第四行字根解釋及字例

了、子、去、乙、フ、ケ、ム、了  $Z<sub>1</sub>$ 

字例:之 好 法 飛 預 欠 台 疏 口訣:上勾下勾乙形勾,法子飛了去九州(Z似乙)。 解釋:「乙」和「Z」相似,フ、了、子、子、ハワ以「フ」起首「Z」的上半部。 「云」是「Z」的下半部。

 $\mathbf{X}$ - 又、父、及、阝、夂、**×、**y、卍

### 字例: 叔 爸 級 報 各 希

口訣:發叔交叉往對手,希望報復搵人罵。

解釋:又、父、及、艮、々、 、、 、 、 都有 「 X 」 的部份。要和 「 皮 」 分別。

成、民、氏、戈、瓦、戊、咸、臧、戉、弋  $\mathbf{C}$ 

字例:誠眠紙戰瓶減滅藏 鐵識武職找代歳獻

口訣:管它天才與白痴,見到斜勾〔乀〕就當C。 解釋:成、民、氏、戈、瓦、臧、戊、咸、弌、弋、乀 等字有一共同特點。 就是都有右勾「乀」,和「C」的勾相似。

 $V$ - 心、山、忄、赤、更

### 字例:感 豈 快 恭 逆

口訣:正看像顆心,倒看一座山。

解釋: V像「心」, V字倒過來則像山, 「忄ふ屮」等都是「心」和「山」的變形。

B 耳、乃、阝、阝、目、自

#### 字例:耶 仍 陳 鄧 官 追 帥

口訣:B哥升官飲大咗,追陳師奶飲多杯。 解釋:乃、 阝 『、 』、 自等字和 「 B 」 字相似, 「 『 」 就是 「 耳 」。  $N$ 月、肉、舟、丹、冂、冈、タ、冖

## 字例:期 腐 船 彤 周 然 軍 口訣:阿N骨粗肉騰騰,五月龍舟奪冠軍。 解釋:月、丹、舟、冂、冈、冖等字以「冂」為本,和「月」相似。

- 「タ」是「月」的變形,「月」是「肉」的字旁寫法。
- M 同、門、鬥、內、用、冊、冉、冈

## 字例:銅 閃 鬧 報 各 希

口訣:M門八字開,同門內鬥請進來。

解釋:同、門、鬥、內、用、冊、冉、冈 等字形都和英文M相似。

# 鍵盤第四行潛意識記憶練習

掌握第四排鍵盤「ZXCVBNM」:

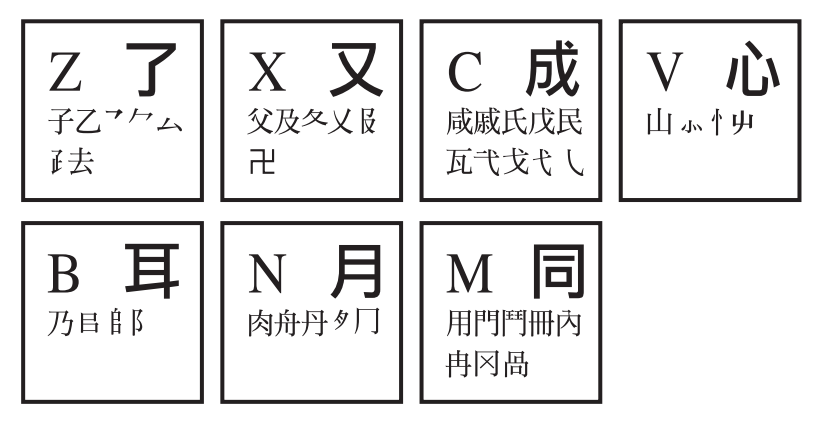

### 試想想以下字的取碼

- 了:孚學李字台雲今予去法吃挖  $4z$  =z tz rz zo -z 8z zi gz 3z o'z irz
- 又:冬 各 度 報 服 級 殺 x2 xo fx qx nx sx x9x
- 成:感 盛 或 式 戚 威 戴 載 減 藏 歲 識 鐵 婚 殘 淺 賤 cv c4 cl c2 c3 c7 c8 c0 3c hc 1c cq 8c5 7cq lcc 3cc rcc
- 心:應 出 崩 必 悶 恭 怡 逆 添 fv vv vn v/ mv hv vzo lvv 36v
- 耳:取 恥 耶 聞 秀 鄧 陳 孕 乃 聰 聽 bx by bb mb tb 8b b0 bz b/ buy b0y
- 月:朋 鵬 服 彤 周 軍 然 般 將 運 nn nn5 nx n3 no n0 nw n9 $x = n$ [ ln0
- 同:洞 銅 胴 間 閉 開 悶 珊 扁 過 尚 窩 網 南 崗 再 構 講 3m 8m nm mg mj mh mv 5m pm lm wm rm sml 0m vm lm thm 1m

## 鍵盤的標點符號及其他字根解釋及字例

カ、刀、刁、夕、ク

#### 字例:魚 動 忍 多

口訣:記力不吃力,只有刀魚夕。 解釋:力、刀、刁、夕、ク 部首都和有「力」字字形相似。

年、午、干、乍、仁、ヰ、竹

### 字例:舞許幹幹作無偉敵

口訣:一年分兩極,舞伴作仇敵。

解釋:「年」字分為上下兩個部份,上半部是「冖」,下半部是「ヰ」,而「午」、「乍」、 「々」是以「广」為首的部件。

兩、西、雨、丙、爾、而、西、甫

### 字例:倆 洒 雪 病 彌 酒 補

口訣:雨雪飄洒人兩地,浦江彌霧病酒徒。

解釋:「兩、西、雨、丙、爾、而」都是跟「兩」字形狀相似。 就是一構加一塊的部件。

「我]高頻鍵 厂、ノ、毛字根鍵及標點「?!」

### 字例:鵝 毯 少 尾 反 很 白

口訣:我是高頻鍵,人稱在裡面。

解釋:「我」加上在它旁邊的鍵會組成和「我」字性質相似的字,如你、她等。 厂、ノ、毛起首筆劃都是 ノ,所以把它們安排在這一鍵上。

### 身、足、骨、舌、牙、鼻、柔、し

### 字例:射 捉 跟 體 活 雅 更 丈

口訣:身體有五味,足骨舌牙鼻。

解釋:「身」代表身體,足、骨、舌、牙、鼻都是身體部份。「乀」則形似\。

文、立、言、亠、、

#### 字例:虔 龍 誓 夜 刃

口訣:文人要立言,一點記心田(、為首)。

解釋:文、立、言、、等都是以點「、」為開始的部件。

難、非、兆、片、爿、臼、與、興、與、輿、虐、f、书、先、书  $=$ 

### 字例:灘 啡 鼎 版 兒 龍 學 與 卯 壯 龜 繩 蠅 口訣:生來四不像,難免有兆非。

解釋:難、非、兆、片、 # 、臼、<sup>舆</sup>、��、龃、��、旷 這類字結構複雜,不易歸入任何類 型,故入難字部份。《书、广、书》則是簡體字專用字根。

#### 字根「寸」〔的〕高頻字鍵兼符號鍵  $\sqrt{ }$

### 字例:射 寺 時 專

口訣:的得一寸,符號為專。

解釋:「的」同時也是符號鍵,「的」跟其他數目字母配合便可輸入不同符號,請參考符號 表使用。

字根「刂」〔路〕高頻字鍵兼符號鍵

### 字例:露 鷺 劇 罰 劃 前

口訣:路上有「刀」,小心為高。

解釋:「』」形似「〕」,同時它也是和「路」字義相關的高頻字鍵,如:市、路、街、 號、樓。

'它同時也是符號鍵,「 〕 」加其他字母可輸入不同符號,請參考符號表使用。

☆標點「,」,英譯中,單百搭

☆:任何字根組合若以☆結尾,即可直接出現該組合的第二個字。 例如:「八、口」+☆便會出「含」,不用按空白鍵「Space」。 另外,☆和其旁邊的字根組合,即可輸入各類標點符號。 例如:「☆、m」是「、」號,「☆、★」是"「!」"號等。 若以☆作開始,則會變成英譯中模式。

- 例如:「譯」apple便會出「蘋果」或可以「?,apple」便會出「1.蘋2.果」按著「Shift」, 再按「☆」可作為單百搭,替代輸入一個不明編碼。
- 例如:「人<」出「作倆依伳件伸」等字。

### ★標點「。」,英打,多重百搭

★:任何字根組合若以★結尾,即可直接出現該組合的第三個字。 例如:「八、口」+★便會出「谷」,不用按空白鍵「Space」。 任何字根組合若以★開頭,則會變成英文模式。可多達26個字。

例如:我名叫Peter。

按著「Shift」,再按「★」可作為多重百搭,替代不明的輸入編碼部份(代表零至多個鍵)。 例如:「人>」出「人作倆依伳件伸傅人大倏傷」等字。

# 鍵盤的標點符號及其他潛意識記憶練習

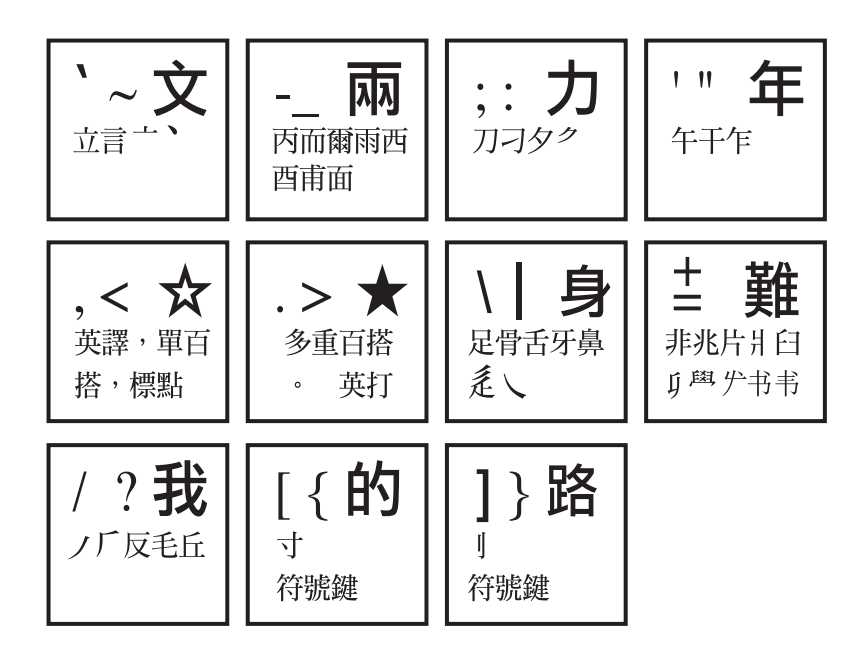

## 試想想以下字的取碼

- 立:立言龍話齊 離 竟  $\cdot$ 1  $\overline{O}$  $\mathcal{L}$  $h$ `a  $\equiv$ ۰9
- 兩:需 要 雪 病 彌 商 輛 倆
- $s-$  m  $0 -7$  $-e$  $f_{\text{m}}$  $a -$
- 難:非罪逃桃與學覺龍 版 灘  $== 4 = 1 = 7 = 8 = 2 = 9$  =  $= x 3 = 12$
- 力:勁功助 男另 初 多 夠 象 魚 魯 色  $:7$
- $\dddot{ }$  $1:$  $2;$  $4;$  $k;$ .d u;  $O$  $\mathsf{S}$   $\mathsf{W}$ ;q 無 知 昨 怎 敵 政 攻 救效故放收 年:每 作 炸
- $\mathbf{v}_{\mathrm{L}}$  $1'$  $2'$  $3^{\circ}$ 'a  $^{\prime}$ o  $\mathsf{q}'$  $a'$  $W'$ "v  $6^{\circ}$  $\Omega^{\prime}$  $f'$   $\vdash$   $\vdash$ 'w
- 我:俄 娥 餓 毛毫尾很郵 必 反 - 德 得 撬  $8/$  $\gamma$  $/b$  $/x$  /0v /q[  $\frac{1}{x}$  $7/$  $\sqrt{ }$  $p/$  /k  $V$  $a/$
- 身:射 話 活 跟 穿 恬 更 丈 更 史 入 呀  $3\sqrt{ }$  $11.91$  $0\sqrt{2}$ i\ V  $\mathsf{K}$  $r/$  $\mathsf{v}$  $\sqrt{ }$  $\mathcal{L}$  $\Omega$
- $\begin{bmatrix} 1 & 1 \\ 1 & 1 \end{bmatrix}$ 的:尋 忖 〔  $\blacksquare$  $\langle\!\langle$ 尉  $\langle$  $\left\{ \begin{array}{c} 1 \end{array} \right.$  $\bigcirc$   $\uparrow$   $\leftarrow$   $\rightarrow$   $\uparrow$   $\downarrow$  $\left($  $\blacksquare$  $\Box$ v[ [1 [2 [3 [4 [5 [6 [7 [8 [9 [0  $[0 \s5 [1 \r5 [u]d$ p[ el 路:到 劉 劌  $\overline{\phantom{a}}$  $\rightarrow$  $\sqrt{2}$  $\bigcap$  $\rightarrow$  $\rightarrow$   $\rightarrow$  $\mathbb{S}$  $f \circ f$   $\neq$   $\beta$  $\rightarrow$  $\Box$  $\Box$  $11$  $=$  $11$ 11 12 13 14 15 16 17 18 19 10 10 1u 1a 1s  $\Box$ ly 1b ☆:, 、:  $\ddot{i}$  $\mathbf{I}$  $\ddot{?}$  $, m, k, l$ ,,,,

# 容易混淆的字根

快碼的字根採用像形的方法,分佈在電腦鍵盤上,你只要稍為用心看一遍,便可舉一反三,牢牢記住。不過,有 幾個部首是容易混淆的,要稍加注意。

- 1. 「七」部和「也」部: 這兩個部首的字根形狀近似,不過也不會太難區分,「七」部的字根除了「女」「北」較特別,其他都是平 頭的,如「巴巳已己」等。 而「也」部的字根上部都是出頭的。 例:輸入「把」字「手七」 輸入「紮」字「手也」
- 2. 「可」部和「力」部: 這兩個部首形狀也有些相似,「可」部的字根較方正,「力」部的字根帶斜形。 例: 輸入「忍」字「力心」 輸入「忽」字「可心」
- 3. V像「心」字,倒轉V像「山」字,故「心」、「山」同納V部。
- 4. 「月」部和「同」部外形相似,「月」部較瘦,且向外斜出,「同」部較方正。 例: 輸入「周」字「月口」 輸入「問」字「同口」

註:快碼輸入法編碼順序是按中文字的書寫習慣,唯一例外是帶有「辶」部首的字,如「連」字,一般書寫習慣 是先寫「車」字,再寫「辶」部份,但快碼輸入法的編碼是「辶、車」。將「辶」作為第一碼輸入,這和倉頡輸 入法的處理相同,而帶有「氵」部首的字也當作橫分字處理。另外有些書寫順序是有所爭議的,如「落」字,很 多人是習慣先寫「三點水」,然後才寫「草花頭」和「各」字,但在印刷體的落字卻是以「草花頭」作先行。這 類字現統一作為構分字處理,即先寫「三點水」,再輸入其他部份。

## 其他幾個特殊字根的分佈

1. 「耂」字歸十部不屬「土」部

如「者、老、孝、考」等,第一碼都是「十」而不是「土」。

- 2. 「三點水( 氵) 」和「水」都納入三部,「小 」、「求 」二字似「水 」字,故也入「三」部。
- 3. 「鳥」、「鳥」二字似阿拉伯數字 5,故納入「五」部。
- 4. 「牛」、「羊」、「牲口」同是一類,故「牛」、「生」、「牜」入「羊」部。
- 5. 「去」字入「了」部而不入「土」部。

例: 「法」字,只 需 「三了」 兩碼便可。

- 6. 「阝」不用再拆成兩碼,屬「又」部。
	- 例:如「報」,只需「十,又」兩碼便可
		- 如「服」字,只需「月,又」兩碼便可。
- 7. 「欠」也不用拆成兩碼,屬「人」部。
	- 例:如「歡」字只要「其,人」便可,「軟」只要「十,人」便可。 如「次」字只要「二,人」便可,「欣」只要「戶,十」便可。

#### 梁先生語錄:

如果一個人一分鐘能輕鬆輪入四十個中文字以上,那他將會發現他面前出現一個完全不同的世界, 說不定會影響他的一生。

### 快碼輸入法所需注意的一些字

「載」字的輸入碼是「成十」〔C0〕,不是「土成」〔GC〕或「土車」〔G0〕。

「幾」的輸入碼是「系成」〔SC〕不是「系人」〔SA〕。

「武」的輸入碼是「成也」〔CL〕不是「一成」〔1C〕或「一也」〔1L〕。

「識」的輸入碼是「文成日」〔 `CO〕不是文文成〔 ` `C〕。

凡是和「戈」連在一起組成的字根,不管它有多複雜,一律輸入「成」〔C〕則可。

「作、敵、舞」三個字的最後一碼都屬「年」部,請注意它們不同的地方。

「年」的部首有一個字根是特別的,它就是「i」,它既不是「文」也不是「U」,它使用的頻率甚高, 值得大家多些注意。

請把以下幾個字多輸入幾次:敵、政、攻、救、玫、敘、放、嚴、故。

「忙」字的輸入碼是「心,也」,「亡」屬「也」部,不屬「文」部,也不用再分拆成兩個部份。

「交」字的輸入碼是「六,又」〔6X〕,不屬「文」部,例如:「較、校、狡」

雖然你已經學會了快碼輸入法,但這是不夠的,如果你一分鐘沒有四十個字以上的速度,你仍不夠資格稱為快碼 的「打手」,所以你需要記住快碼的字根,清楚的了解它們的特點,你便能在短期內達到揮酒自如,得心應手。

### 路邊傳說:

有一個人向快碼公司投訴,說他女兒的老師告訴他,他女兒常問老師怪字的意思及讀音。 原來他女兒學會了快碼,常用同音字杳怪字...

# 輸入練習

請按照輸入碼提示,輸入以下的文字

(先選快碼輸入法,每打一個字的編碼後便按空白鍵「space」上字,選字用F1,F2,..或shift+上排數字鍵)

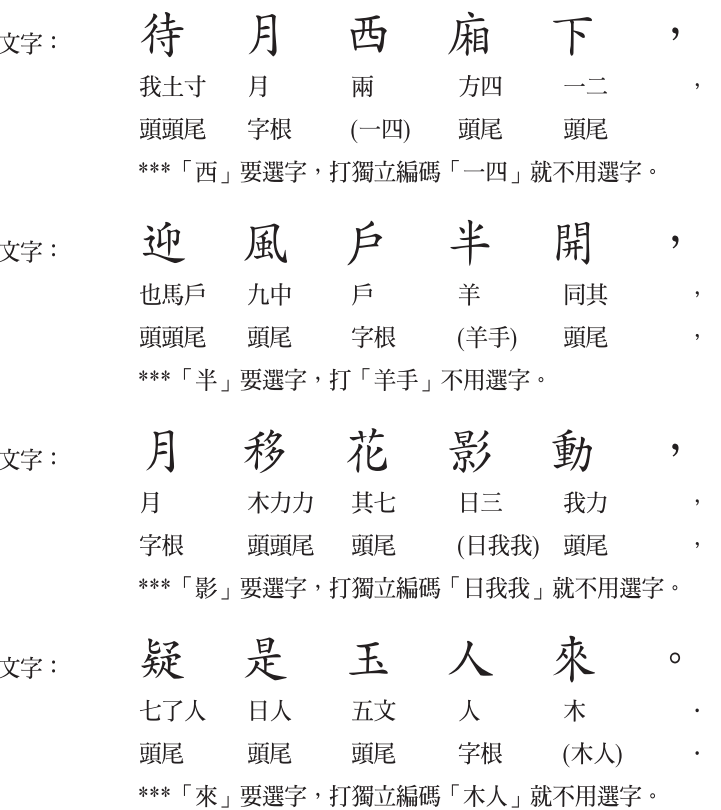

完成了以上的文字輸入以後,大榔你已經白了快碼輸入法的基本原理了吧? 請你牢牢記住這五個字「頭尾頭頭尾」,這就是快碼輸入法的全部規則。

如你看完以上的秘笈之後,你應該明白用電腦輸入中文是多麼的簡單了,為了讓你發揮所學,亂打一番,梁先生 特意為你準備了以下的練習。

### 梁先生語錄:

書可以不看,字根可以不記,梁先生的話可以不聽,但下面這些練習一定要做!

### A. 參照以下輸入碼的提示輸入以下文字:

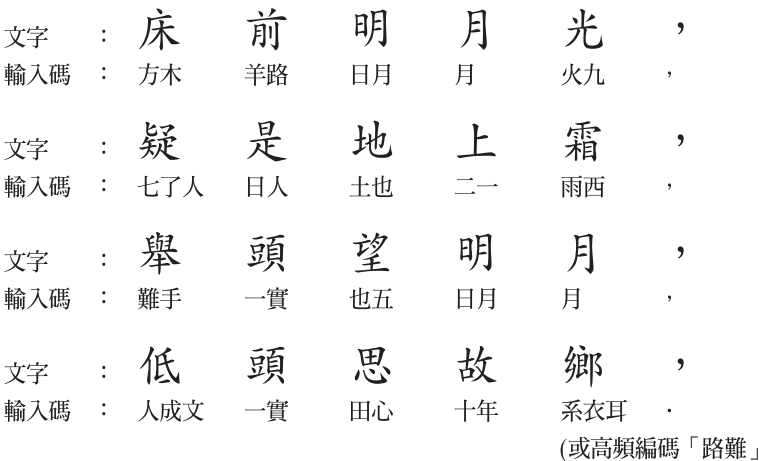

完成以上輸入後請對照字根表及輸入規則,思考其輸入規律。然後不看輸入碼提示,自己輸入上述文字。

## B. 參照以下輸入碼的提示輸入以下文字:

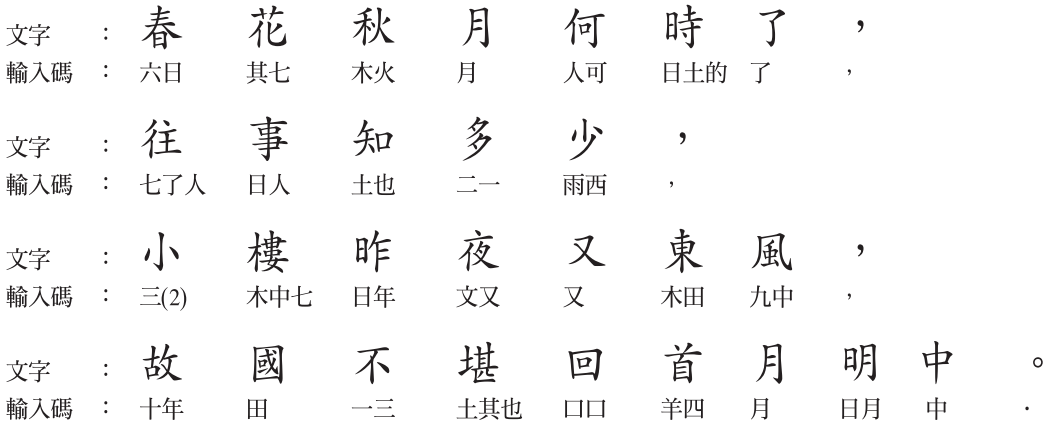

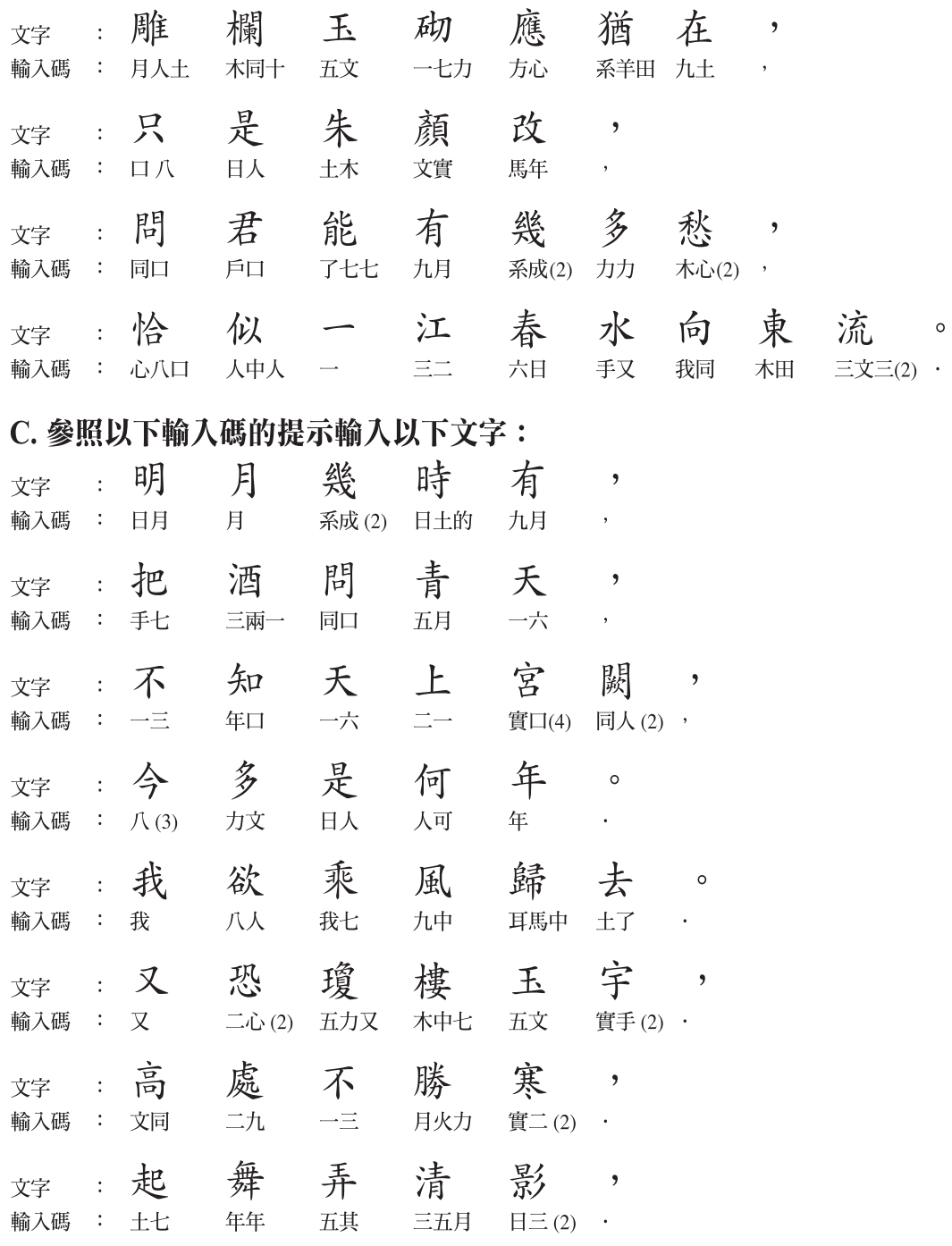

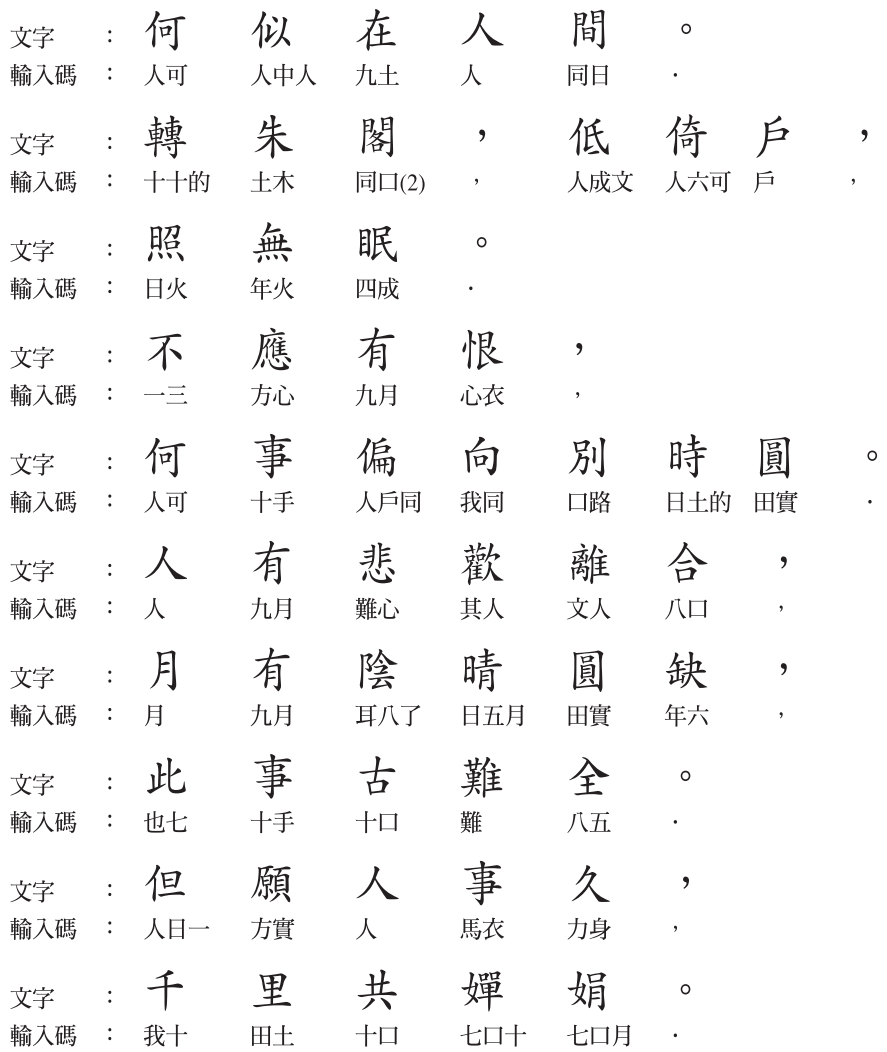

註:請特別留意輸入三碼的字,而且想想為什麼它們須輸入三碼,以及它們屬於那一類字型。

完成以上輸入後請對照字根表及輸入規則,思考其輸入規律。然後用紙張蓋着輸入碼提示, 試試自己輸入上述文字。

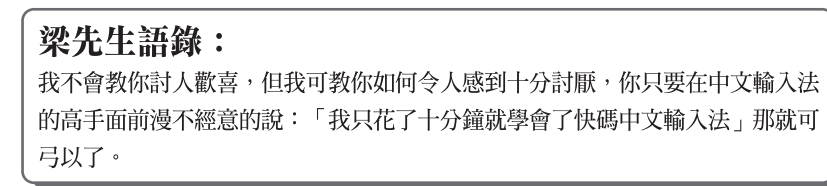

## 一點突破,四面開花學習法

這句話是著名的戰術用語,如今借用來學快碼未免有些大材小用,不過梁先生做事素來不拘小節,能讓學中文電 腦的人得益,那就是梁先生的快碼,就算對這句話有些大材小用,也顧不了許多了,使用這學習方法的好處是立 刻可實際使用快碼打中文,而且不用背字根。

### 一點突破

我們先來逐知擊破以下的幾個字根: 成:民、氏、戈、瓦、咸、戚、威、臧、戊、弋、弋、(只要帶し的字型都屬C部) 六:大、夫、央、失、夭、夷、夬、夬(只要下面兩腳分立者都是「六」部的字根) 十:車、東、東、東、東、东、车、耂 (「十」字開頭字根,樣子和「東」、「車」相似) 兩:雨、而、丙、爾、西、酉、甫、面(「兩」部的每一個字根都和「兩」字形似) 木:來、未、末、禾、朱、本、耒、乘(凡當中帶有「木」字的字根都屬這一類) 衣:長、辰、艮、良、衤、衣、竹、 #(以上字根的結構都和「K」字形似) 月:肉、舟、丹、冂、 冈、 タ、冖 、 冂(凡外型似 「 月 」(n)的字或 「 月 」的變型) 同:門、鬥、用、內、冊、冉、咼、冂、冈(凡外型似「M」的字) 〔請留意M和N部的區別,N部的字是向左彎的,M部是直腳的,如口和口〕

### 請花點時間分辨出它們各自所屬的鍵:

辰酉來兩東長門雨咸威柬咼乘鬥戚臧耳

### 各類符號:

打[加1,2,3,4…出[【「『《〈{(等, 打1加1,2,3,4…出[ ]「』》> })等, 打「,」加m,k,l,出、:!,亦可打「,」選需要的符號。 打[o出○,[q出◎,[m出◇,[s出☆,[u出↑,[d出↓,[1出←,[r出→ 打 | y出¥, | 1 出 £, | s出\$, | c出℃, | f 出 F

### 獨立編碼

結構複雜,部首繁多,容易混淆,已經成了中國文字最為人詬病的問題,但每件事情都有正負兩個面,這缺點同 時也是它的優點,因為字根相似,同一個字則可能存在兩種以上不同的合理編碼,我們會把最合理的編碼作為第 一編碼,把最接近第一編碼作為第二編碼,用以解決重碼字的問題,比如說「倒」和「例」兩個字的第一編碼都 是「 { 一| ,,用第一編碼,兩個字會同時出現,而「倒」字會自動上字,但「例」字則需要選字,但如果我們使 用「{一F(手)」作為「例」字的第二編碼,「例」字就不用選字了,這兩個編碼都是合理的,也容易記憶,這樣 一來,就能讓一些常用字重碼機會減到最低了。

獨立編碼的一般原則是,獨立的字形會從原來的頭尾碼變成頭、次、尾三碼;三分字〔即可以清楚的分為三個部 件的,如「智」字則輸入該字每一個部首的頭碼,橫分字則採用部首最接近,容易理解和記憶的編碼或重按最後 一嗎,所有重碼字的近似編碼,都會在選字後顯示出來,如果你覺得有必要便記住它,那重碼字出現的機會則會 少至百份之,不理會它也無所謂,反正快碼出現重碼字的機會也不多(大約百份之五)〕。

### 相容與容錯碼:

快碼輸入法字根簡單易記,歸類劃一,變化最少,而且採用塊狀輸入的觀念,字根完整,所以輸入時沒有筆劃交 纏不清,模稜兩可的現象。對於中文的異體字如「強」及「?」、「敘」及「慳」、「敢」及「?」等,快碼最大 限度地包含它們的編碼,讓使用者不需知道中文系統是包括何種異體字形。

## 解決重碼字的方法

快碼輸入法出現重碼字的機會約有百份之五,在正常的情況下,我們可以用「Shift」 + 「1,2,3…」 [上排 數字鍵〕選字,除此之外,我們還可以選用以下的方法減少重碼字選字的次數,甚至做到完全不用選字。

1. 利用鍵盤上的「白星☆」〔相應「.」鍵〕和「紅星★」〔相應「.」鍵〕,只要以白星結尾,就會自動上 第二個重碼字,若以紅星結尾,就可以自動上第三個重碼字,若能熟練的掌握這一竅門,便可把這百份 之五的重碼機會減低至百份之一。

例如:

- 「八」「口」+「空白鍵」〔Space bar〕→ 合(第一個字) 「八」「口」+「白星☆」〔相應「,」鍵〕→含(第二個字) 「八」「口」+「紅星★」〔相應「.」鍵〕→ 谷(第三個字)
- 2. 利用F1,F2,…F9作選字鍵,用法和☆或★相似,但不需按「space」,祇需於輸入字碼後,直接按F1, F2,F3…等鍵結束,便能輸入第一、第二、第三...個字了。

3. 利用某些相似的部首,作近似編碼,以消除重碼字的情況,如「危」字,正確的字根是「力七」,近似 編碼是「力也」。又如「暫」的拆法是「十戶日」。

凡事都有正負兩面,只要我們善加利用,便能把原來的不利因素變作有利因素,比如中文字部首有不少容易混 淆的地方,我們把它利用作近似編碼,擴大它個容錯度,既容易記憶又可以減少重碼字的出現率,同音字多本 來也是中文的缺點之一,但我們則利用它作同音字輸入查詢,替你找出你原來不會寫的字,這不是很聰明的做 法嗎?

# 快碼高頻字

【我】【的】【路】高頻字鍵群是很好用的,因為它們都是一些最常用的字,共有三組,分別安排在鍵盤上三 個反白字上面,上面寫有「我」、「的」、「路」三個字。這三個字代表了三組不同性質的常用字,「我」是 人稱鍵群,包圍在它旁邊的有我、你、它、誰等等。「的」字是關係鍵群,與「的」字有關的字有得、為、著 、將、就、亦、若等。「路」是地址鍵群,與它有關的字有街、巷、號、樓、鄉、?等。

高頻字的使用方法是以該字為中心,加按一下或兩下它週邊的鍵就可以把這些同類性質的字叫出來了,又快又 好記,而且不用拆碼,不妨馬上試試。

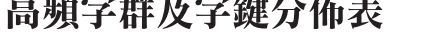

The start all a wide was all a forte and interactive

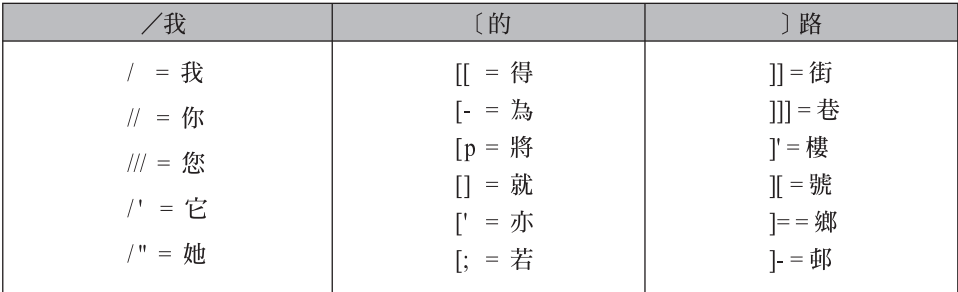

### 標點符號高頻鍵

快碼輸入法的中文標點符號集中在「白星☆」〔相應「,」鍵〕和「紅星★」〔相應「.」鍵〕兩個鍵上,最常 用「,」和「。」皆可直接打出,其餘的常用中文標點符號皆集中在「☆」附近,如輸入「、」用「☆」 「M」兩碼即可。請參照「符號輸入」部份,保証一試就會永遠記得。

### 開始使用快碼 以下説明 快碼的Windows版本 masOS版本支援部分功能,以(os)註明

開始使用快碼輸入法,步驟如下:

MS Windows 11 / 10 / 8 系統

1. 按一般輸入法的開啟方法,用「 + T + Space (空白鍵)」(即按「 + T 」鍵不放,然後加按「Space」鍵 放手)開啟,如開啟後為其他輸入法,用「 + F + Space(空白鍵)」如需轉換至「快碼輸入法」。

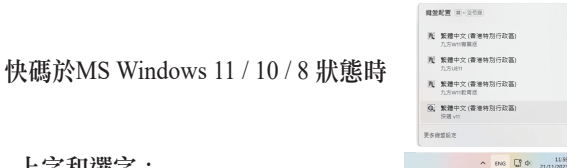

- 2. 上字和選字:
	- a. 上字,於完成輸入後按空白鍵〔Space bar〕上字,如有重碼字,便會選上第一個。 如輸入「人」,便於按「A」鍵後按空白鍵[Space bar]出「人」字。
	- b. 選字,如所要輸入的為「欠」字,於按「A」後,可用「F2」鍵或  $(Sh$ ift + 2)選出「欠」字。
- [註:「欠」字亦可用「了人」之編碼直接打出,於用「A」輸
- <sub>a</sub> 入再選字後有編碼提示】

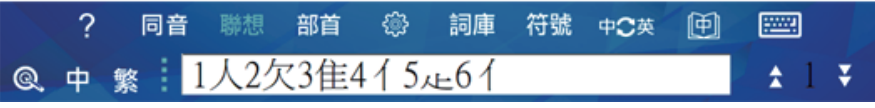

3. 若有多於一頁的字,顯示列右端方框內會出現如下圖圈出的數字, 表示有其他字可以選擇,可以按「Page Down」轉到下一頁再選字。 人

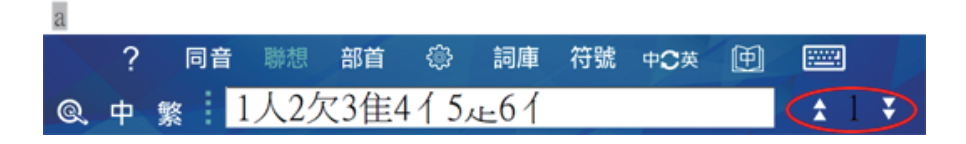

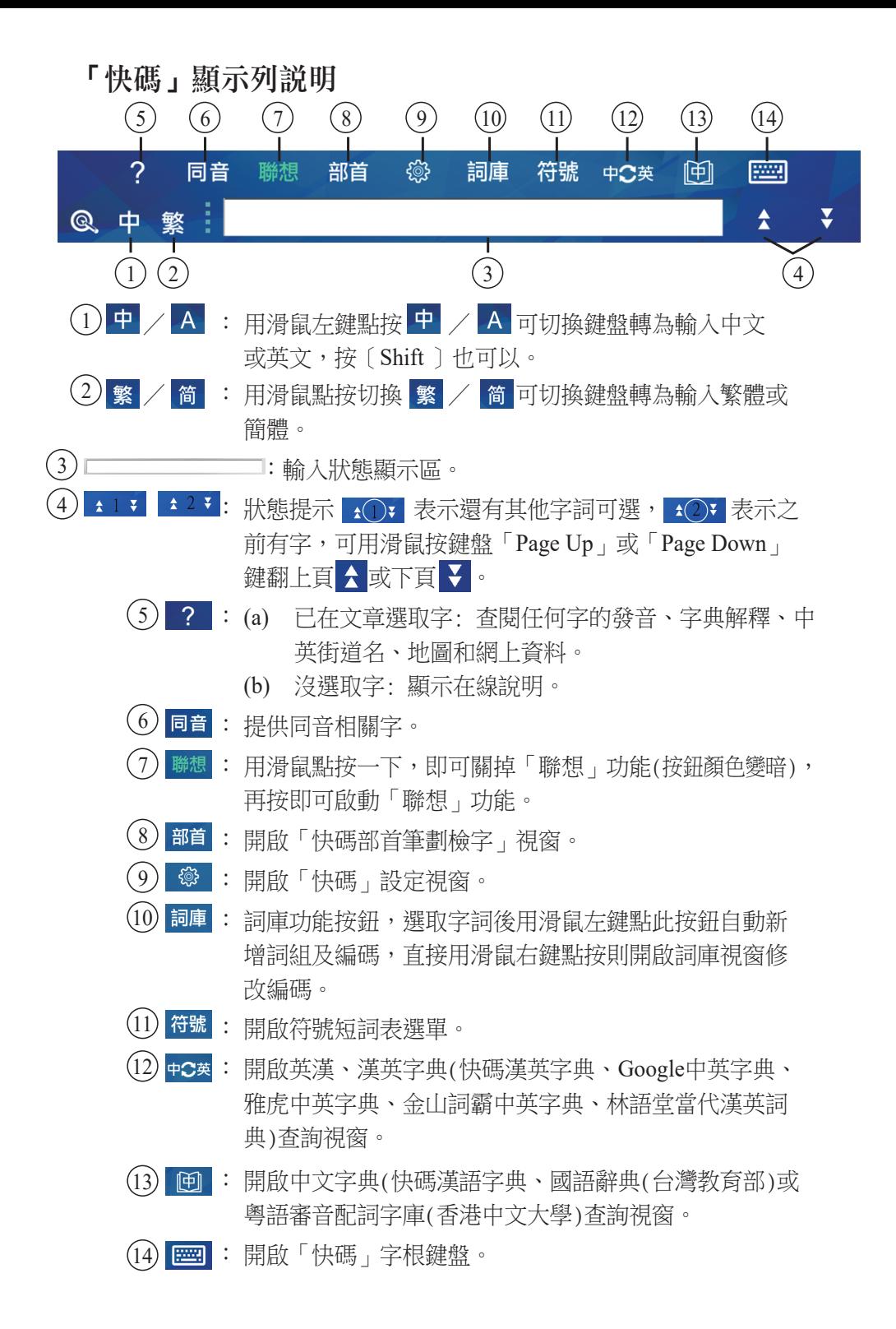

# 「快碼」字根鍵盤

若在輸入法顯示列用滑鼠左鍵按一下 | | | | 便會開啟「快碼字根鍵盤」,,可使用滑鼠於屏幕上 點按輸入中文。

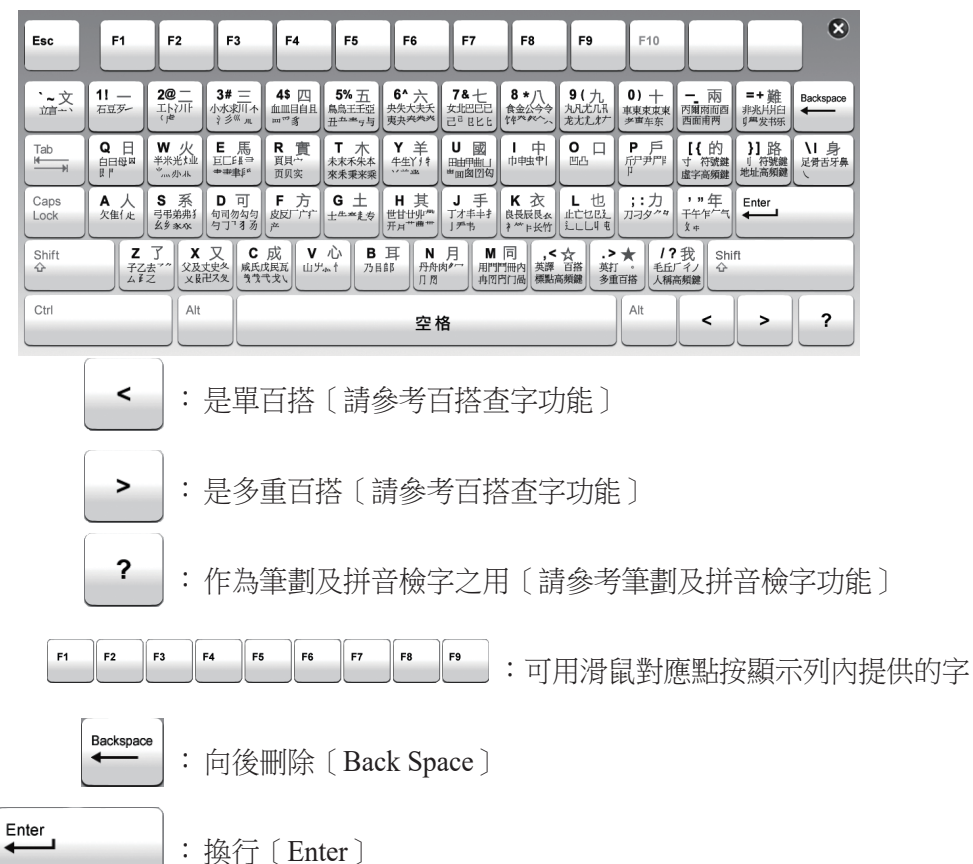

# 快碼輸入法運用方法 快碼檢字功能

### 見字查字功能

用戶先從文章選取字句,然後用滑鼠點按顯示列的「 ? 」(如下圖),即可查閱任何字 的發音、字典解釋、街道和網上資料。

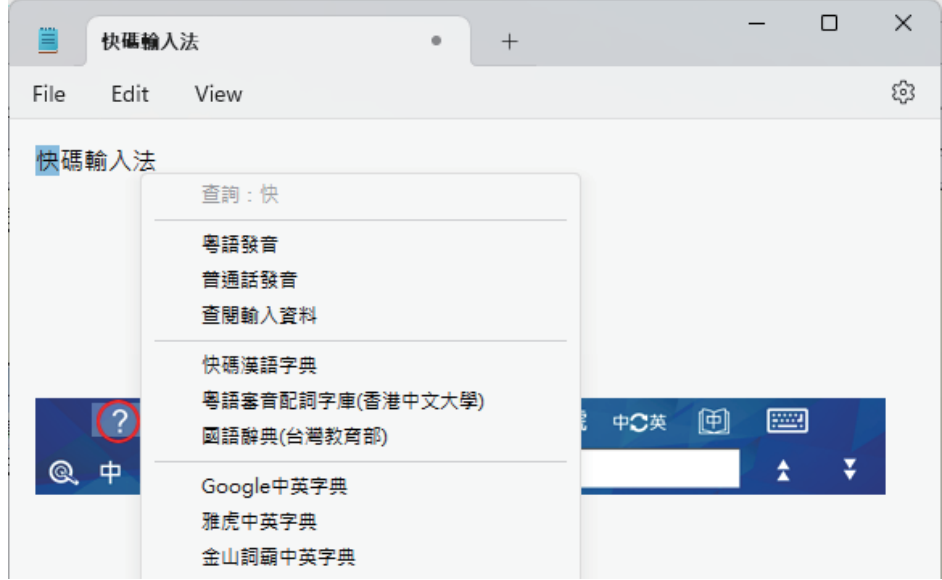

同音字檢字功能 ( )

如果只知道某字的讀音,但又不會拼音,可以用同音字檢字功能查詢。 例如要查「鬱」字的輸入碼,先輸入同音字「屈」(戶心),按「空白鍵」〔Space Bar〕後, 再在顯示列「WAT」位置用滑鼠點一下,顯示列便會列出所有和「屈」字同音的字。 同音字是按照「設定」中所選的拼音方式檢索〔預設為「廣東」拼音〕。

1. 輸入同音字「屈」(戶心)後,按「空白鍵」〔Space Bar〕,再在「WAT」位置用滑鼠點一下。

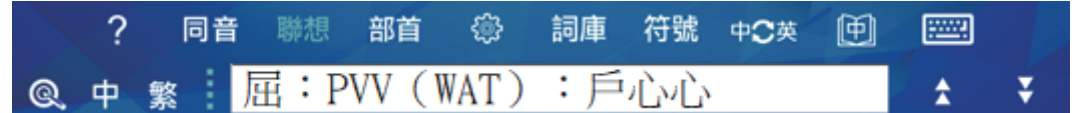

2. 顯示列便會列出「屈」的同音字,用「F1…F9」選所需的字後,該字便會出現在文件中, 「顯示列」並將顯示該字的快碼輸入法拆碼如下:

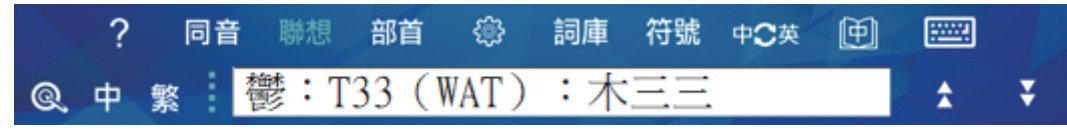

#### 聯想功能

詳情請參閱「快碼」顯示列說明。

### 百搭字元檢字功能 (  $\ddot{\circ}$  )

如果在開始學習時對「快碼」還不太熟練,「快碼」提供了百搭或萬用字元輸入的功能, 只需輸入該字的其中任何部份輸入碼,其餘部份可以用百搭字元代替,百搭字元可以是 單百搭「<」〔「Shift」+「,」〕或多重百搭「>」〔「Shift」+「.」〕。檢索後便顯 示快碼輸入編碼。

#### 單百搭「<」

按著「Shift」不放,再按「☆」[「,」鍵]可作為單百搭,替代一個不明編碼。 例如:「人」「<」代表:人乍[作]、人兩[倆]、人衣[依]、人也[他]、 人牛[件]、人申[伸]…等字。

#### 多重百搭「>」

按著「Shift」不放,再按「★」〔「.」鍵〕可作為多重百搭,替代零至多個不明編碼。 例如:「人」「>」代表:人、人乍〔作〕、人兩〔倆〕、人西貝〔價〕…等字。 例 : 查「什」字,知道首碼是「人」[A],不知其他部件編碼。

- 1. 先輸入一個已知碼〔例:人〕,再按「Shift」鍵不放,再按「☆」鍵〔M鍵右旁的 「,」鍵]。
- 2. 快碼顯示列便會列出「人」加一個不明編碼的字,可用「F1…F9」選所需的字,如 沒有適用的字,可用「 】」鍵翻下頁再選,選字後該字便會出現在文件中。

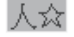

 $a <$ 

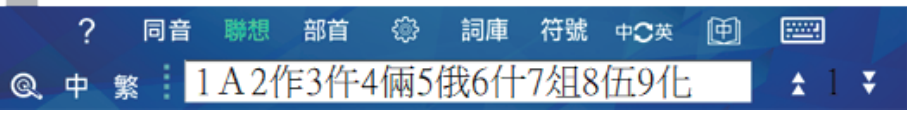

簡體字拆碼輸入

快碼是目前所有輸入法中唯一可以同時容納繁簡體拆碼的輸入法, 只要按一下「 <mark>同音</mark> 」,然後選用簡體拆碼,並設定好簡體字形, 便可以用簡體拆碼輸入簡體,其餘一切規則和繁體並無不同。

中文標點及符號輸入

有設計最貼心方便的輸入方式,讓用家直接輸入中文化的標點符號和圖形符號,如 各類的括號只需按[1, [2, [3, ]3, ]2, ]1 等便出〔【「」】〕。從始不需記內碼,或用滑 鼠按工具列等甚慢的方法。

#### 劃數檢字功能

如你知道某字的筆劃數目,可用劃數檢字功能查詢該字編碼,只要先輸入「?」號〔「Shift」+「/」〕,再打 筆劃範圍便會以檢字視窗列出相應劃數的中文字,如1 -3.2.2-. -7等代表1至3數,2劃,2劃或以上,7劃或以下。

例如:杳5至6劃的字

1. 先按著「Shift」鍵不放,再按「我」鍵〔即右邊「Shift」鍵左旁的「/」鍵〕,再輸入所查的字的筆 劃數目〔此例:5-6劃〕,輸入完成後按「空白鍵」〔Space〕。〔注意:輸入筆劃數時,請用上排之 數字鍵,不可用右邊數字鍵。〕

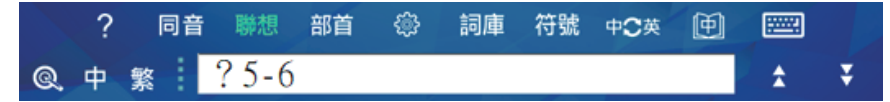

2. 如下之「檢字視窗」便會列出5至6劃的字,以部首分開排列, 用滑鼠左鍵點選適用的字後,該字便會出現在文件中,並於顯 示列提供該字的快碼編碼。

#### 部首筆劃檢字輔助工具功能

如果你想用傳統字典之部首檢字,可在輸入法顯示列 用滑鼠左鍵點按 部首 一下,便會開啟「部首筆劃檢字視窗」, 最上兩行的是「筆劃檢字區」,然後是「部首檢字區」, 列出以筆劃數目排序的213個部首,然後是「?」及  $1-60$   $\cdot$ 

- 「筆劃檢字區 」 : 用滑鼠左鍵點選筆劃數目,可顯示所選 筆劃數目的中文字(以部首排序)。
- 「部首檢字區」: 用滑鼠左鍵點選部首,可顯示所有該部 首下的中文字。
- $E_{2+}$ : 用滑鼠左鍵點選「?」,可顯示所有中 文字(先按部首,再按筆劃排序)。

 $\lceil 1 - 60 \rceil$ : 用滑鼠左鍵點選「1-60」,可顯示所有 中文字(以筆劃排序)。

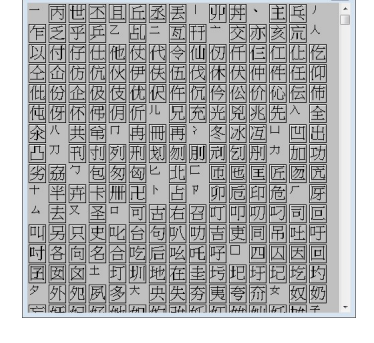

■ 照图新潮输学: 5-6 表

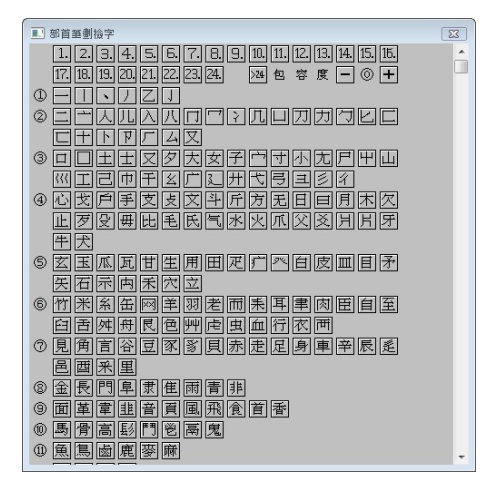

在所需中文字上按一下,所選中文字將輸出至應用軟件,輸入法顯示列更顯示所選中文字之快碼輸入碼及拼音。

# 拼音檢字功能

快碼輸入法具有多種拼音檢字的功能,你可設定以「廣東」、「台灣」〔注音〕、北京〔漢語拼音〕或是〔粤 語拼音,由香港語言學會發展〕等拼音方式來查字,只需先輸入「?」〔「Shift」+「/」,就是按著「Shift」 鍵不放,再按「我」鍵,即右邊「Shift」鍵左旁的「/」鍵〕,然後按預先設定的拼音方式輸入所查的字的拼 音,按「空白鍵」〔Space〕後即會於顯示列列出相應的中文字。 註:預設為「廣東」拼音

例如要查「快」字:

- 廣東拼音:?fai
- 台灣拼音: ? うメア
- 漢語拼音: ? kuai4
- 粵語拼音: ? faai

 $2.4 \times 1$ 

1. 先按著「Shift」鍵不放,再按「我」鍵〔即右邊「Shift」鍵左旁的「/」鍵,再輸入正確的拼音〔於此例 為「快」:廣東拼音fai,輸入完成後按「空白鍵」〔Space〕。

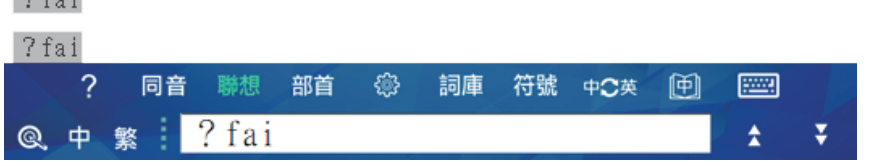

2. 顯示列便會列出「廣東」拼音「fai」的字〔包括「快」字〕,用「F1…F9」選所需的字後,該字便會出現 在文件中,並於顯示列提供該字的快碼編碼。

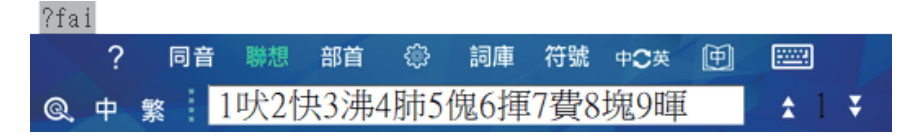

如果你不會準確發音,百搭字元「<」及「>」也可用於拼音內,如「? kuai<」可代表kuai, kuai2, kuai3, kuai4 等。

# 英譯中檢字功能

對於英文基礎良好的用家,快碼可以讓你用英譯中方式輸入中文字及查快碼拆碼,只要先按「?」,再按「,」, 跟着英文單詞,然後按「空白鍵」〔Space〕,相應的詞語便會分開每一個字顯示,例如輸入「?.apple」出 「1蘋2果」,再用「F1」選出「蘋」,用「F2」選出「果」,檢字後會顯示快碼輸入編碼。

1. 先按「Shift」鍵不放,再按「我」鍵(即右邊「Shift」鍵左旁的「/」鍵),顯示列出現「?」, 然後按「☆」(即M鍵右旁的「、」鍵,跟著輸入英文單詞。〔例:apple〕。

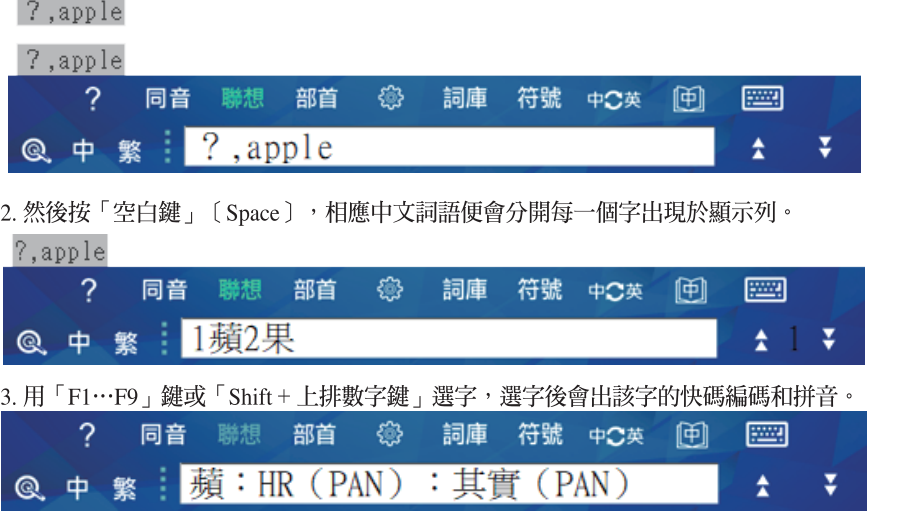

## 編碼、發音杳詢功能

### 中文編碼查詢及發音

在文章內選字,再用滑鼠右鍵按「顯示列」的 中C英,便會於顯示列提供該字的快碼編碼。如於「 @ 」選了 「中文發音」,則會於杳編碼時同時讀出該字的漢語發音,打字時亦會邊打邊發聲。

### 英文發音

於「 @ 」選了「英文發音」功能後,先按「.」鍵,再輸入英文字,再按「空白鍵」〔Space〕,上字時便會讀出 該英文字。

### 符號輸入

#### 中文標點及符號輸入:

快碼有設計非常貼心方便的輸入方式,讓用家直接輸入中文標點符號和圖形符號,最常用的中文標點如「、」「: 」「;」「!」「?」只需以「☆」(「,」鍵)為中心,即先按一下「,」再按在它周圍的英文字母 [「M」「K」「L」「.」等〕再以「空白鍵」〔Space〕結束便可以。例如:先按「,」再按「M」後按 「Space」便可打出頓號「、」。

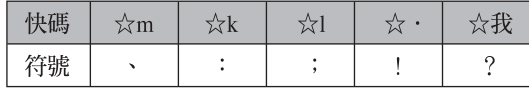

### 開括號及關括號 (os)

各類的括號只需按「[1」,「[2」,「[3」,「]3」,「]2」,「]1」等便出〔【「」】〕。 以『及』為一例,先按「的」〔「「」鍵〕,然後按「四」〔鍵盤第一排的數字鍵4〕,再按「空白鍵」〔space〕 ,便會得出開括號(『)。而關括號便是先按「路」〔「]」鍵〕,然後按「四」,再按「空白鍵」〔space〕。

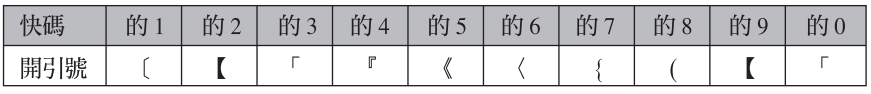

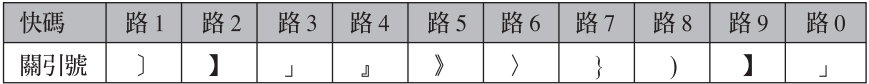

另外常用的括號「」〔〕【】可用的〔「[」鍵〕、路〔「]」鍵〕、力〔「;」鍵〕、年〔「'」鍵〕、身〔「\」 鍵〕、我〔「/」鍵〕等鍵加「Enter」鍵,便能只需按兩下便快速輸入。

#### 特別符號 (OS)

例如:「\$」,請先按「路」〔「]」鍵〕高頻字鍵,再按英文字「s」,那便可以得出「\$」〔形狀似「S」的符 號〕。

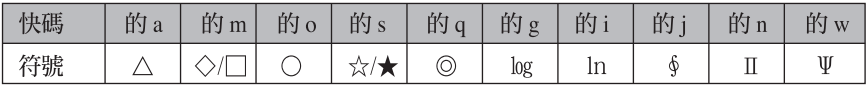

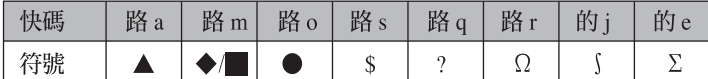

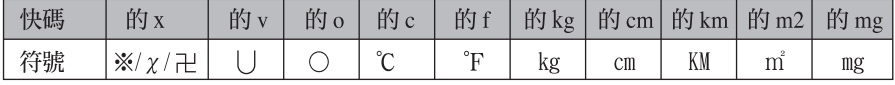

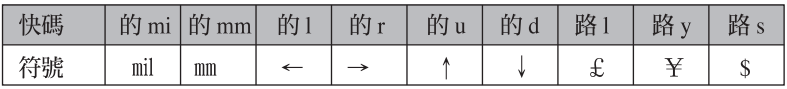

羅馬數目字 (os)

以「VIII」為例,先按8,再按「1」及「」,便可得出「VIII」

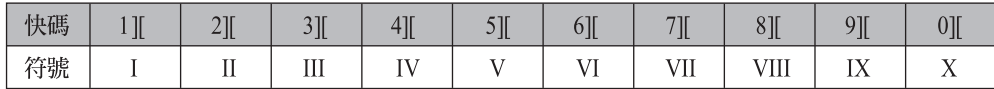

鍵盤上原來的符號 (os)

例如:半形「~!@#\$%^&\*()\_+I」只需按著「Shift」,再按所需符號便可。若要「全形」便要事前用滑鼠 在顯示列按一下「半形」轉成「全形」。

# 符號表設定及使用方法

#### 符號表作用

使用詞庫可定義常用的字詞和長達20字的句子,以鍵盤快速輸入。符號表的作用除可點選符號、標點之外,快 可像詞庫般設定字詞句子,所不同的是,符號表是以圖像介面及滑鼠操作。

1. 用滑鼠的左鍵在「顯示列」<sup>符號</sup>位置上按一下。

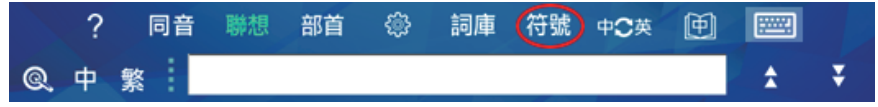

- 2. 然後在所需要符號表選單中用滑鼠左鍵按一下。
- 3. 當所選符號表的畫面出現了後,你只要在你所需要的符號、標點或詞句上用滑鼠左鍵按一下,它就會出現 在文件中游標所在的位置。

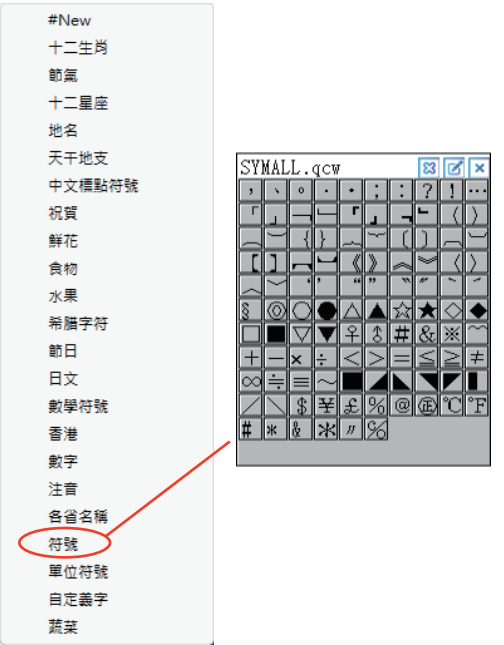

#### 編輯符號表

所有符號表均可自行編輯,或自行增添新的符號表。如要編輯符號表,只需:

1. 於開啟相關符號表後,在符號表右上端用滑鼠左鍵按一下「<mark>了</mark>」。

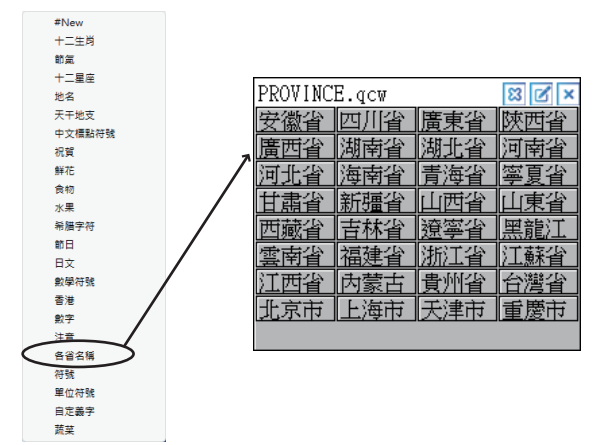

2. 便會出現可以編輯符號表的視窗。

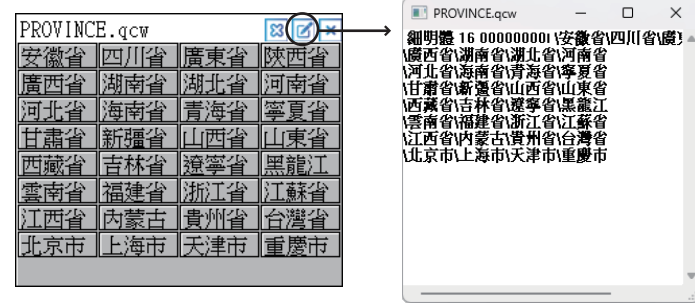

3. 用戶可按自己喜好,仿照原有格式修改內容,修改完後按右上角的 的凹[省][會] [圖閉編輯視窗, 便能立刻看到修改後的符號表。 編輯、新增字組時,如欲將一組字設定為一個按鈕,使其成為一組字的輸出,需注意在符號短詞檔案 中,設定該行的第一個字是半形〔即用英文鍵打出〕的「\」,並將其他字組都以半形的「\」分隔。 如新加的字不是數個一組,則不用加「\」,每個字則成為一個獨立按鈕。

 $\Box$ 

 $\infty$ 

新增或修改符號表完成後在顯示列「符號」選取便可使用。

使用時,請選擇適當之字形,如日文字符表 (japan.qcw), 就必須用「全真楷書」字形,才能顯示。

#### 新增符號表

如欲新增符號表,可以用滑鼠左鍵點按顯示列的「符號」後選「#New」,便會出現空白的符號表編輯視窗,在 完成並關閉編輯視窗時請命名新符號表〔建議用英文名稱〕。

#### 關閉符號表

於開啟所需要的符號後,只需在符號表右上端的「■■」用滑鼠鍵按一下便可關閉符號表,如想一次過關閉多於 一個已開啟的符號表,則可用滑鼠左鍵按符號表視窗右上角左面的「<mark>|33</mark>」一次過關閉所有已開啟之符號表。亦 可於「顯示列」的「輔助」選「關閉所有符號表」。

# 中英文混合輸入

在快碼輸入法狀態下,有三種方法可作中英文混合輸入:

- 1. 如需連續大量打英文及數目方,按「Ctrl + Space」切換到英文輸入模式,打完英文數字後再按「Ctrl + Space」切換回快碼輸入狀態。
- 2. 如需打少量英文及數目字,先按鍵盤的紅星〔「.」鍵〕(顯示列出現「英」),輸入所要打的英文及/或數字, 然後按「空白鍵」〔Space〕。這方法可不用切換到英文模式,也能打英文及數目,多達20多個字母。 例如:我名叫Peter,我今年19歲,我生於England。
- 3. 如需輸入數個英文或數目字,按Shift不放,再按所需英文,有Caps Lock出大寫,否則小寫。
- 4. 按某一字母鍵後按「Enter」鍵,可以全形輸出該英文字母。

#### 香港外字輪入:(os)

快碼輸入法支援香港政府增補字符集 (HKSCS, Hong Kong Supplementary Character Set ) 的4702個香港外字,輸 入時只需按一般快碼輸入規則便可。

#### 簡體拆碼輸入

「快碼」是一套簡、繁並用的中文輸入法,就是用同一套編碼和輸入規則,便可輸入繁體字及簡 體字了。只要在「 <sup>®</sup>」内的「拆碼設定」選用「簡體拆碼」,並在應用軟件〔如:Word、Excel ]選用簡體字型[如:華康儷簡宋],便可以按簡體字的字型,拆碼打簡體字,和繁體並無不同 。但若在應用程式設定輸出繁體字,便可以用簡體字拆碼方法出繁體字。

- 1. 於「顯示列」用滑鼠選「 @ 」, 顯示以下畫面,於「拆碼設定」選「簡體拆碼」,再選「字 體」。
- 2. 按「確定」後,「顯示列」內容相應變為簡體字顯示如下:

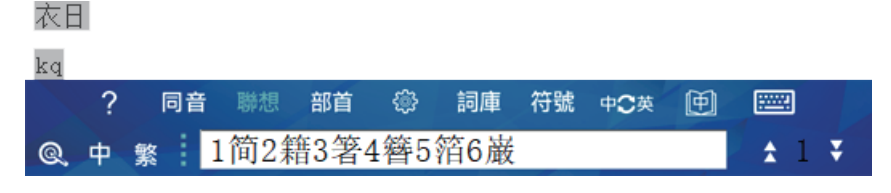

 舉例:簡體字「」是龍字,簡體輸入碼是「九」和「七」,若是應用軟件(如Word、Excel)所選 的字型是簡體字,便出「」,但若視窗是選了繁體字那便可出「龍」。對香港不懂簡體字,在 中國不懂繁體字的朋友,可造到打繁出簡,打簡出繁的效果。

## 輸入輔助工具

詞庫輸入設定:

所謂詞庫輸入設定,也就是將您常用的詞句編碼,存於詞庫,每個詞的長度可長達25個字 ﹝當中可包括:中、英、數目、符號、空格等﹞。常用詞句如人名、公司名、地址、部門 名稱等,都可自由定義為詞庫內容,按幾個鍵便出全句。例如您設定了「dnzx」=「電腦中 心」,那麼當您輸入了「dnzx」,「快碼」就會替您轉成「電腦中心」這四個字。

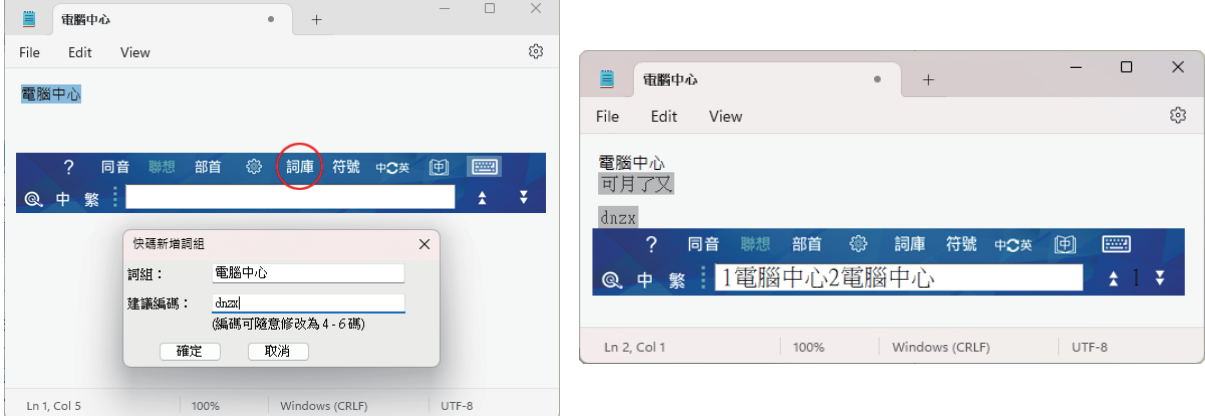

詞庫輸入的設定十分簡單,只要用滑鼠選取文章內要設定的字句,然後用滑鼠左鍵按「快碼」 顯示列的「詞庫」,該組字句便會自動新增至詞庫檔,並自動根據所輸入的字句首6個「快碼」 「首碼」「尾碼」設定為代碼,如其中某字為字根,則該字只取一碼,自動設定的代碼會在輸 入顯示列顯示一次。

例如: 「快碼輸入法」會自動編碼為「心六一馬十路」〔0V61E0]〕(如下圖)<br>- 「我具一個市國人」命自動編研为「我日人一人國」〔/OA1AII〕 「我自己的市场」,会<del>自動縮度先「我日子」;</del><br>「我自己的市場」,会<del>自動縮度先「我日</del>」,「国

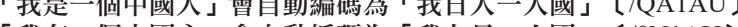

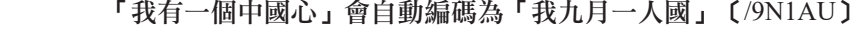

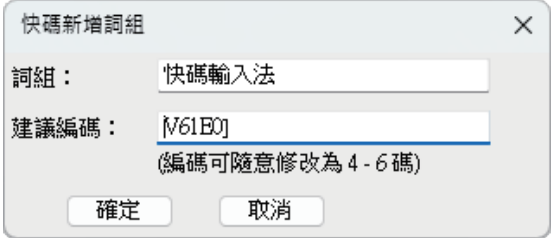

如設定的代碼為6個,則完成輸入6個代碼後自動上字,如不是6個代碼,則完成輸入代碼後 要加「空白鍵」〔Space Bar〕才上字。若想編碼多於6個,便需在顯示列的「 @ |」不選「六碼 詞庫」。

例如: 「梁立人」會自動編碼為「三木文一人」〔3T`1A〕,輸入代碼〔5個〕後要加「空白 鍵」﹝Space Bar﹞上字。

#### 編輯詞庫檔和修改自動設定的代碼

詞庫設定的格式是每一行開始設定輸入代碼,隔一空格,然後便是你所要設定的詞句。 1. 先用滑鼠右鍵點按快碼顯示列的「 詞庫 」開啟詞庫視窗。

2. 設定輸入碼{建議用6個代碼,最少4個碼,因為「快碼」拆字最多只用3碼,用4碼便不容易出 現重碼的現像,如用6個碼,則輸入6碼後會自動上字,不用再按「空白鍵」〔Space Bar〕}。 3. 之後設一空格

4. 再輸入您所要的詞句

5. 完成後,把詞庫視窗關閉,切換一次輸入法後便馬上可以使用。字詞混合輸入,不需轉換摸式。 如編代碼時有重碼〔即兩組不同的字有相同的代碼〕,便會於按「空白鍵」〔Space Bar〕後於 顯示列提供選擇,亦可在「顯示列」

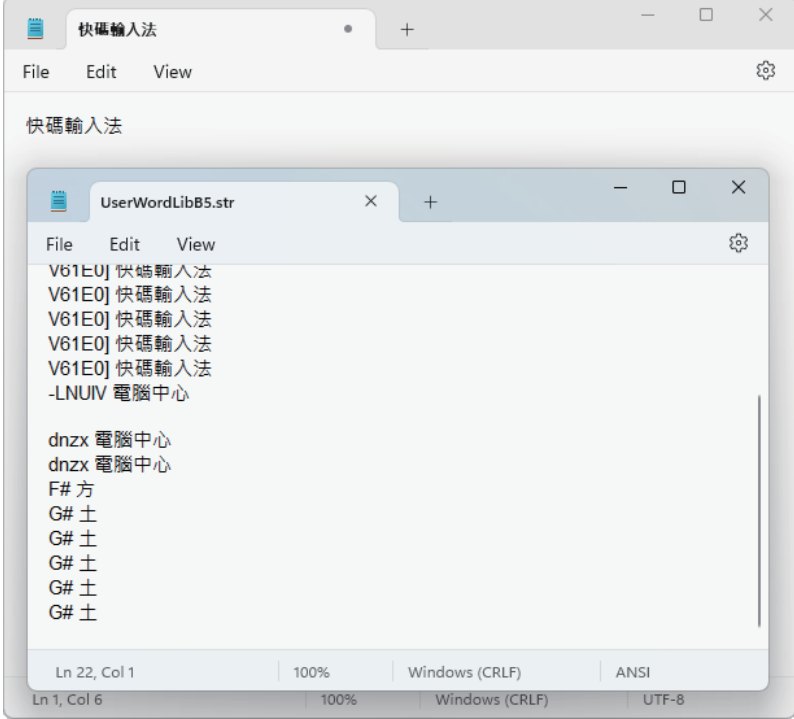

### 詞庫檔是以文字格式存於Program Files

Win 11 / 10 / 8 : %UserProfile%\AppData\Roaming\qcode\Qcode11目錄內(檔名為UserWordLib.str), 用家可備份檔案﹝Backup﹞至磁碟。

# 英譯中輸入功能

### 英譯中單詞輸入

「快碼」可讓你透過輸入英文單詞來打相應的中文詞,使用非常簡單。快碼內置常用之英文單詞 有數千個。

1. 按一下鍵盤右下方的「☆」〔即M鍵右旁的「,」鍵,顯示列出現「譯」)。

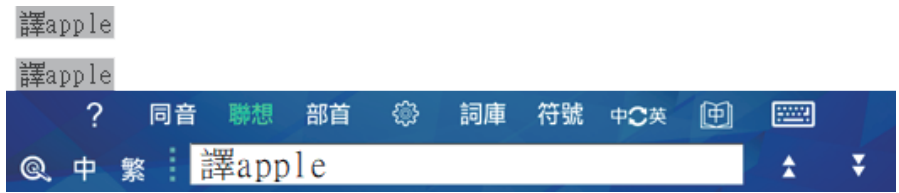

2. 再輸入英文單字〔例: apple〕,然後按「空白鍵」〔Space bar〕,相應中文「蘋果」便出現 於文件中。

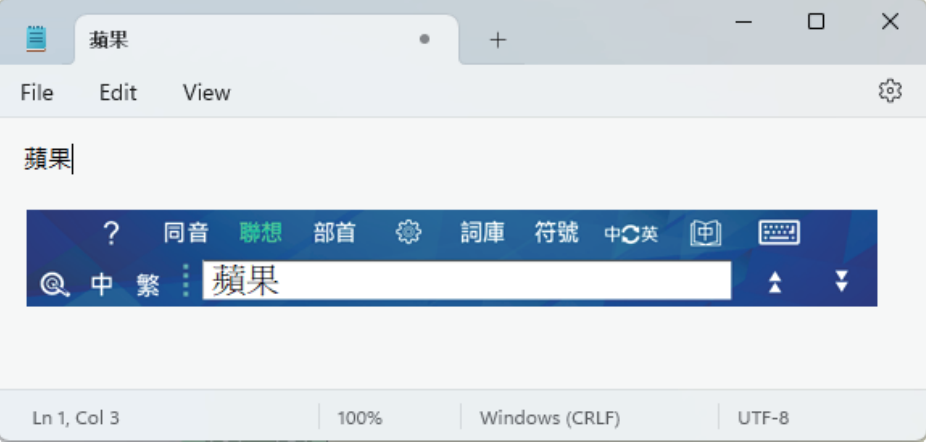

### 英譯中詞庫輸入

若用戶有個別需要,可自行定義在英譯中詞庫中,用途可作為英文速打用。在一些地方,很多 名詞也會用簡稱,將它們定義在詞庫檔,便能輕鬆地輸入其相應長寫了。修改方法也很簡單, 只需在 後 編輯「QC7DIC.STR」便可。開始為編碼〔最多6個代碼〕,然後是空格,之後 是詞句。

#### 例如:

FC家事法庭﹝Family Court﹞

DATC戒毒所中心 (Drug Addiction Treatment Centre)

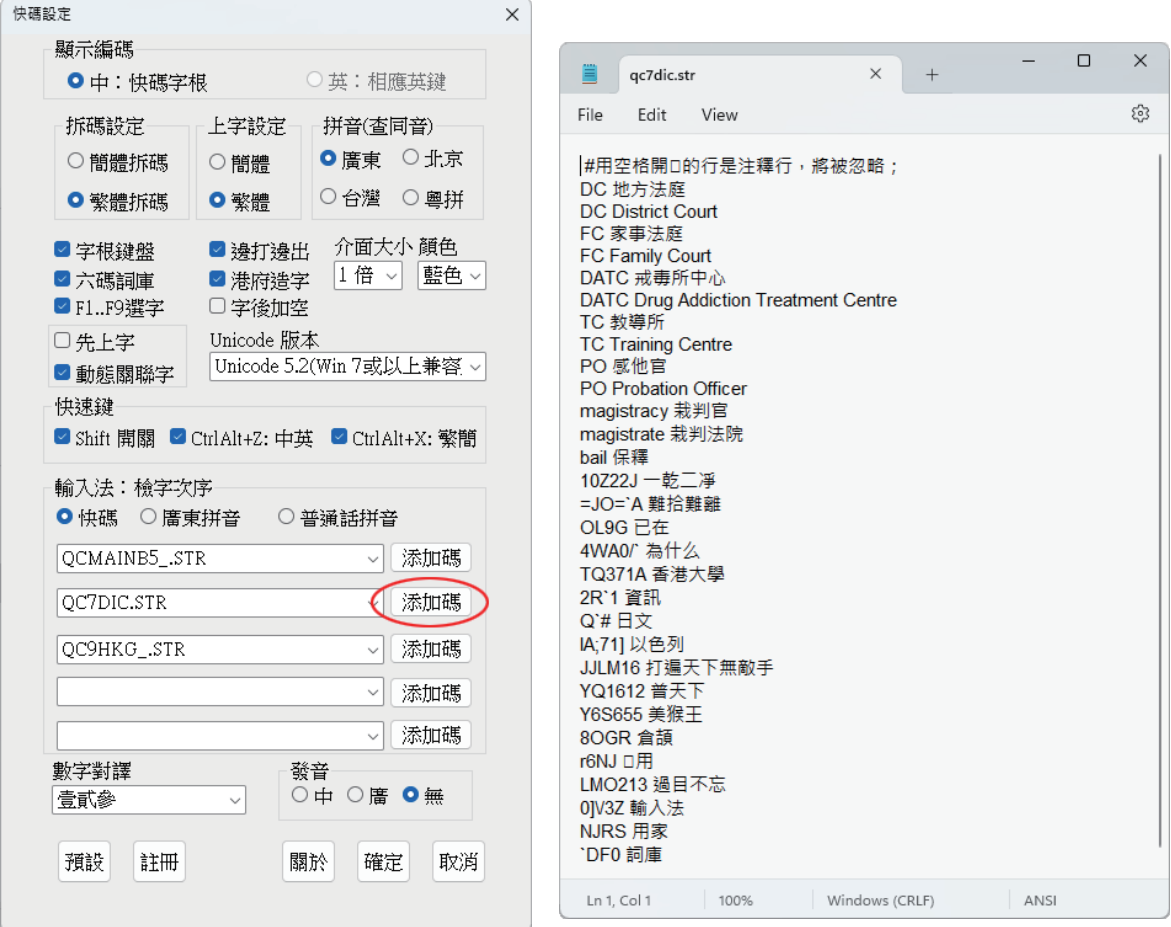

## 快碼字典功能

### 漢語字典

於輸入一個字並按「空白鍵」 (Space Bar) 上字後,用滑鼠左鍵按「顯示列 | 中 」, 便可啟 動「快碼漢語字典」、「國語辭典」(台灣教育部)或「粵語審音配詞字庫」(香港中文大學)。

### 快碼漢語字典

上字後,會顯示該字的中文解釋和以該字為首的詞彙解釋,啟動字典後可用滑鼠點按畫面中所 見的字來追蹤查詢該字的解釋。當用滑鼠點按 [1] 粤 語 ]圖示,即會讀出該字的粵語讀音,點 按 [1) 普通話 圖示,即會讀出該字的普通話讀音,如為多聲字,則會讀出各個讀音。當用滑鼠 點按右邊的 圖示或筆劃顯示框 圖示,即會以動畫顯示該字的書寫筆順序。

用滑鼠點按 圖示即可離開字典功能。

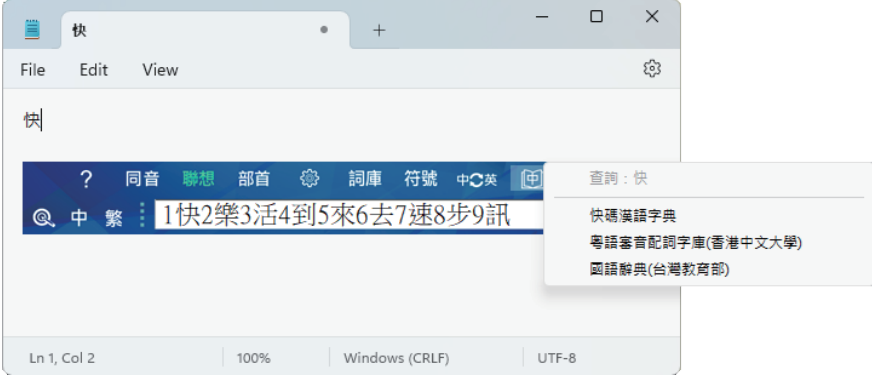

![](_page_47_Figure_7.jpeg)

#### 英漢漢英字典

#### 漢英查詢

輸入一個中文字後,用滑鼠左鍵按「顯示列」的 中C英, 便可啟動快碼漢英字典、Google中英字 典、雅虎中英字典、金山詞霸中英字典、林語堂當代漢英詞典。並於查詢視窗左邊列出與該字相 關的詞組及對應的英文詞句,再用滑鼠左鍵點按選擇,便會於查詢視窗右邊列出詳盡解釋,如對 應的英文詞句多於一組,便要在查詢視窗右邊再用滑鼠點按以查詢解釋。用滑鼠左鍵點按英文字 時〔如該字為8萬個英文字聲檔中的字〕,便會讀出該字。

#### 英漢查詢

先按鍵盤的「·」鍵〔顯示列出現「英」字〕,

![](_page_48_Picture_61.jpeg)

輸入所要查詢的英文字,然後按空白鍵﹝Space Bar﹞上字後,再於「顯入列」用滑鼠左鍵 按 中<英, 便可啟動快碼漢英字典、Google中英字典、雅虎中英字典、金山詞霸中英字典、 林語堂當代漢英詞典。

![](_page_48_Picture_62.jpeg)